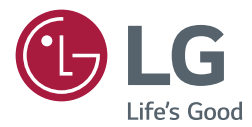

# MONITOR SIGNAGE **BENUTZERHANDBUCH**

Bitte lesen Sie dieses Handbuch aufmerksam durch, bevor Sie das Gerät zum ersten Mal verwenden, und bewahren Sie es zur späteren Verwendung auf.

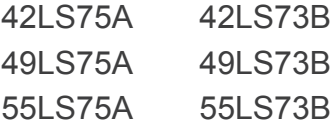

www.lg.com

# **INHALTSVERZEICHNIS**

# **[LIZENZ](#page-2-0)**

# **[MONTAGE UND](#page-3-0)  [VORBEREITUNG](#page-3-0)**

- [Zubehör](#page-3-0)
- [Optionales Zubehör](#page-4-0)
- [Teile und Tasten](#page-6-0)
- [Anschließen des Standfußes](#page-7-0)
- [Anschließen der Lautsprecher](#page-7-0)
- [Anschließen des IR- und](#page-8-0)  [Lichtsensors](#page-8-0)
- [Portrait Layout](#page-8-0)
- [Verbinden des OPS](#page-9-0)
- [Anbringung und Entfernung der LG-](#page-11-0)[Logohalterung](#page-11-0)
- [Installation an einer Wand](#page-12-0)

# **[FERNBEDIENUNG](#page-14-0)**

## **[HERSTELLEN VON](#page-16-0)  [VERBINDUNGEN](#page-16-0)**

- [Anschluss eines PCs](#page-16-0)
- [Anschluss externer Geräte](#page-17-0)
- [Verketten von Monitoren](#page-19-0)
- [Nutzen der Mehrfachanzeige-](#page-20-0)[Funktion](#page-20-0)
- [Verwenden der Eingangsliste](#page-21-0)

# **[UNTERHALTUNG](#page-21-0)**

- [Verwenden von "Meine Medien"](#page-21-0)
- [Anschließen von USB-](#page-21-0)[Speichergeräten](#page-21-0)
- 24 Von "Meine Medien" unterstützte [Dateien](#page-23-0)
- [Anzeigen von Videos](#page-26-0)
- [Anzeigen von Fotos](#page-28-0)
- [Wiedergabe von Musik](#page-28-0)
- [Menü SETUP](#page-29-0)
- [SuperSign Inhalt](#page-30-0)
- [Information](#page-30-0)
- [FileManager](#page-30-0)
- [BILD-ID-Einstellungen](#page-31-0)

## **[BENUTZEREINSTELLUNGEN](#page-32-0)**

- [Einstellungen im Hauptmenü](#page-32-0)
- [Einstellungen unter ÜBERSICHT](#page-32-0)
- [Bildeinstellungen](#page-33-0)
- [Toneinstellung](#page-37-0)
- [Netzwerkeinstellungen](#page-38-0)
- [Allgemeine Einstellungen](#page-40-0)

# **[FEHLERBEHEBUNG](#page-42-0)**

**[TECHNISCHE DATEN](#page-44-0)**

# **[IR-CODES](#page-54-0)**

## **[STEUERN MEHRERER](#page-56-0)  [PRODUKTE](#page-56-0)**

- [Anschließen des Kabels](#page-56-0)
- [RS-232C-Konfigurationen](#page-56-0)
- [Kommunikationsparameter](#page-56-0)
- [Befehlsreferenzliste](#page-57-0)
- [Übertragungs-/Empfangsprotokoll](#page-59-0)

# <span id="page-2-0"></span>**LIZENZ**

Je nach Modell wird eine andere Lizenz unterstützt. Weitere Informationen zur Lizenz erhalten Sie unter www.lg.com.

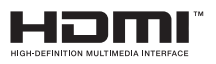

Die Begriffe HDMI und HDMI High-Definition Multimedia Interface sowie das HDMI-Logo sind Marken oder eingetragene Marken von HDMI Licensing, LLC in den Vereinigten Staaten und anderen Ländern.

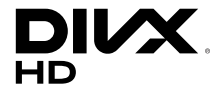

Dieses DivX Certified®-Gerät hat zahlreiche Tests durchlaufen, um die Wiedergabe von DivX®-Videos zu gewährleisten. Wenn Sie gekaufte DivX-Filme abspielen möchten, registrieren Sie Ihr Gerät zuerst unter vod.divx.com. Ihren Registrierungscode finden Sie im Einstellungsmenü Ihres Gerätes im Abschnitt DivX VOD.

DivX Certified® zur Wiedergabe von DivX®-Videos bis zu HD 1080p, einschließlich Premium-Inhalte.

DivX®, DivX Certified® sowie die entsprechenden Logos sind Marken von DivX, LLC und werden unter Lizenz verwendet.

Abgedeckt durch mindestens eins der folgenden US-Patente: 7295673; 7460668; 7515710; 7519274.

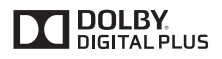

In Lizenz von Dolby Laboratories gefertigt. Dolby und das Doppel-D-Symbol sind Warenzeichen von Dolby Laboratories.

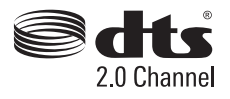

Informationen zu DTS-Patenten finden Sie unter http://patents.dts.com. Hergestellt unter Lizenz von DTS Licensing Limited. DTS, das Symbol sowie DTS zusammen mit dem Symbol sind eingetragene Marken, und DTS 2.0 Channel ist eine Marke von DTS, Inc. © DTS, Inc. Alle Rechte vorbehalten.

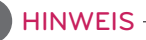

• Schäden durch die Verwendung des Geräts in übermäßig staubigen Umgebungen werden nicht von der Garantie gedeckt.

# <span id="page-3-0"></span>**MONTAGE UND VORBEREITUNG**

# **Zubehör**

Prüfen Sie, ob alle Komponenten enthalten sind, bevor Sie das Produkt verwenden. Sollten Komponenten fehlen, wenden Sie sich an den Händler, bei dem Sie das Produkt gekauft haben. Die Abbildungen im Handbuch unterscheiden sich möglicherweise von Ihrem Gerät und dem Zubehör.

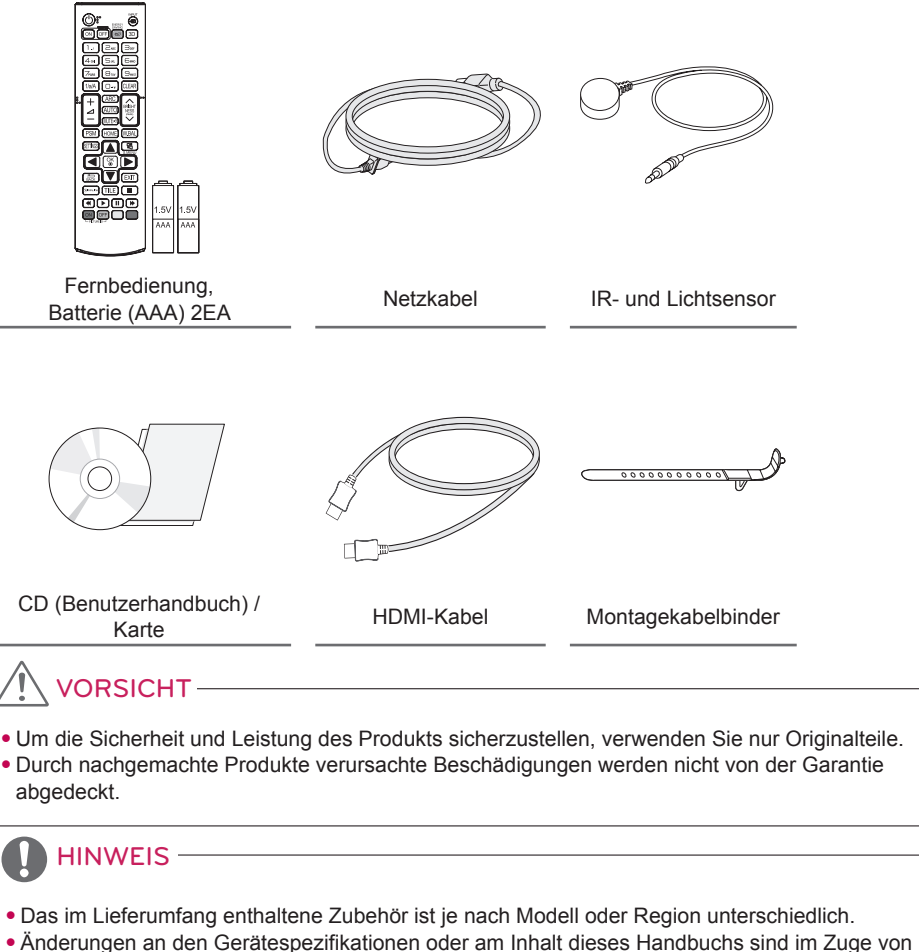

- Aktualisierungen der Gerätefunktionen vorbehalten.
- SuperSign SW und Benutzerhandbuch
	- Herunterladen von der Website von LG Electronics:
	- Besuchen Sie die Website von LG Electronics (www.lgecommercial.com/supersign), und laden Sie die neueste Software für Ihr Modell herunter.

# **DEUTSCH DEUTSCH**

# <span id="page-4-0"></span>**Optionales Zubehör**

Optionale Zubehörteile zur Produktverbesserung können ohne vorherige Ankündigung geändert und neue Zubehörteile hinzugefügt werden. Die Abbildungen im Handbuch unterscheiden sich möglicherweise von Ihrem Gerät und dem Zubehör.

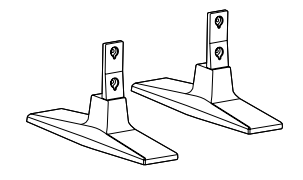

**Standfuß ST-200T**

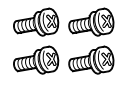

### **Schrauben**

Durchmesser 4,0 mm x Gewindesteigung 0,7 mm x

Länge 10 mm (inklusive Spannscheibe)

## **Standfußsatz**

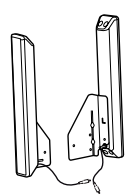

**Lautsprecher SP-2100**

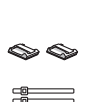

**Kabelhalter/ Kabelbinder** <u>Ugi </u>

**Schrauben** Durchmesser 4,0 mm x Gewindesteigung 0,7 mm x Länge 8 mm (inkl. Spannscheibe)

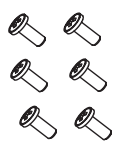

**Schrauben** Durchmesser 4,0 mm x Gewindesteigung 1,6 mm x Länge 10 mm

# **Lautsprechersatz**

# HINWEIS-

- Kabelhalter/Kabelbinder sind in einigen Ländern und für einige Modelle möglicherweise nicht verfügbar.
- Für bestimmte Modelle ist optionales Zubehör verfügbar. Kaufen Sie dieses bei Bedarf separat.

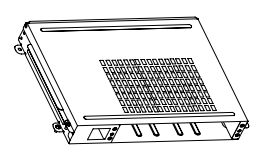

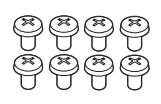

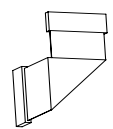

**KT-OPSA**

**Schrauben**

**Verbindungskabel**

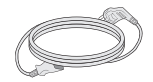

**Netzkabel**

**Card (Leitfaden für die Einrichtung)**

# **OPS-Kit**

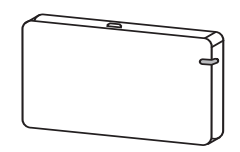

**AN-WF500** 

**Wi-Fi-Dongle-Kit**

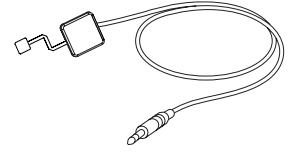

**KT-SP0** 

**Pixelsensor-Kit**

## HINWEIS

• Für bestimmte Modelle ist optionales Zubehör verfügbar. Kaufen Sie dieses bei Bedarf separat.

 $\ddot{\cdot}$ 

• Pixelsensor ist separat erhältlich. Zusätzliches Zubehör erhalten Sie bei Ihrem Elektrohändler.

# <span id="page-6-0"></span>**Teile und Tasten**

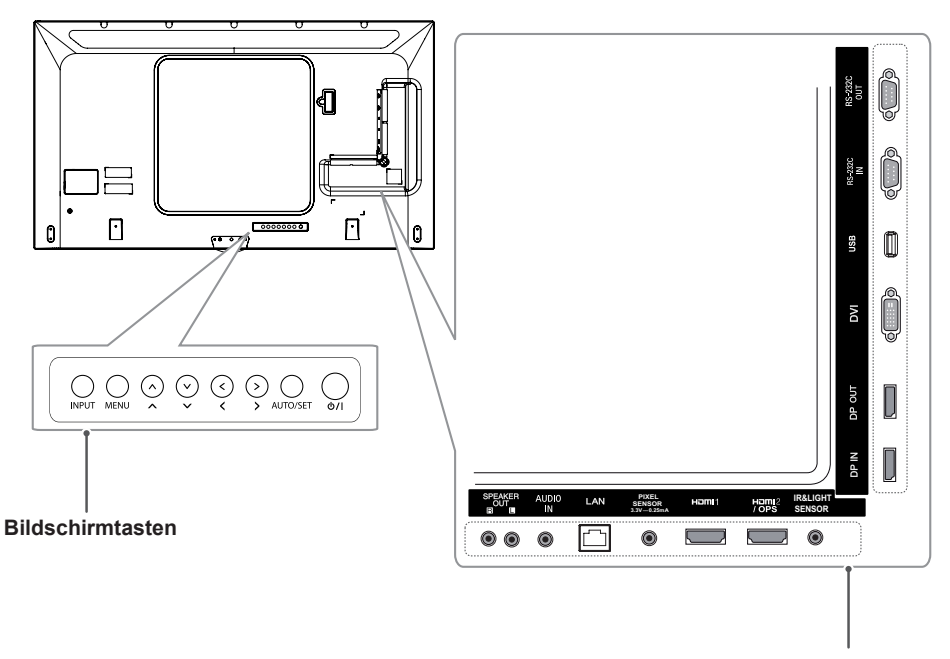

**Anschlussfeld**

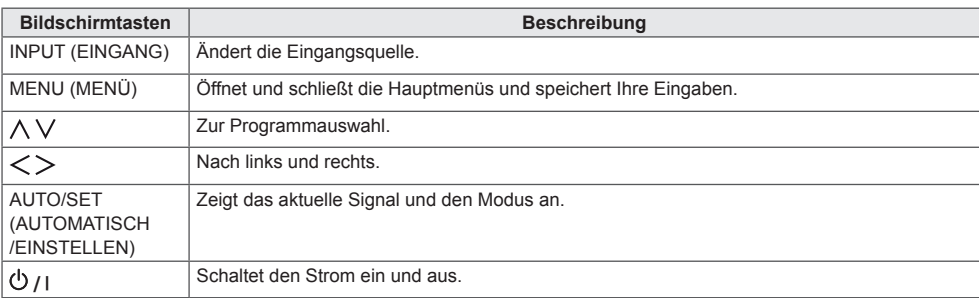

# <span id="page-7-0"></span>**Anschließen des Standfußes**

- Nur für bestimmte Modelle.
- Die Abbildung kann je nach Modell abweichen.
- 1 Legen Sie ein weiches Tuch auf den Tisch, und legen Sie das Produkt dann mit dem Bildschirm nach unten darauf.

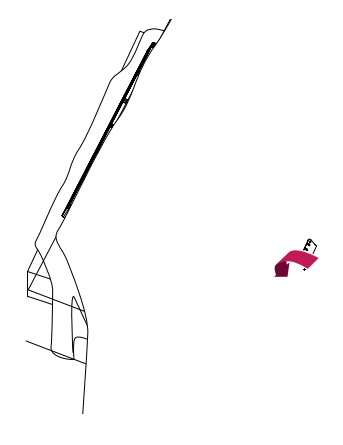

2 Sichern Sie den Standfuß auf der Rückseite des Geräts mithilfe von Schrauben, wie unten dargestellt.

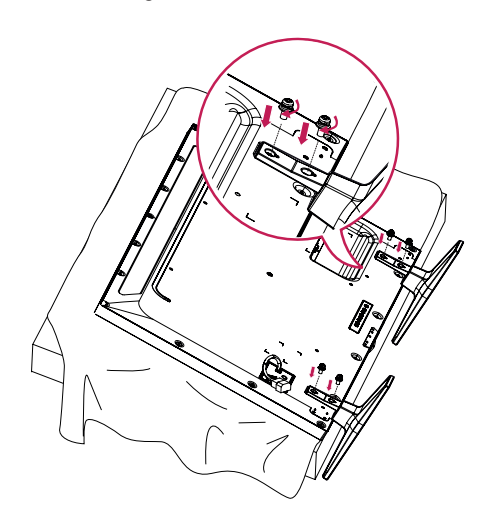

# **Anschließen der Lautsprecher**

- Nur für bestimmte Modelle.
- Die Abbildung kann je nach Modell abweichen.
- 1 S chließen Sie vor dem Installieren der Lautsprecher ein Eingangssignalkabel an.

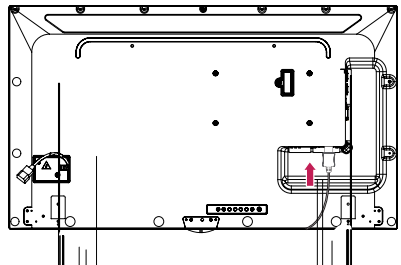

2 Befestigen Sie den Lautsprecher mit einer Schraube wie dargestellt. Stellen Sie vor dem Anschließen sicher, dass das Stromkabel nicht an eine Steckdose angeschlossen ist.

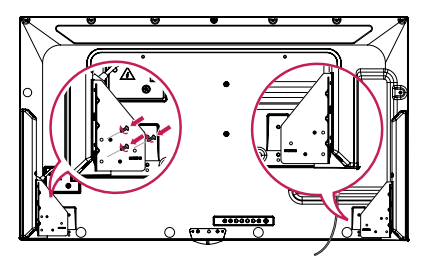

3 Schließen Sie die Lautsprecher an. Achten Sie auf die richtige Polarität. Ordnen Sie die Lautsprecherkabel mit Kabelhaltern und Kabelbindern.

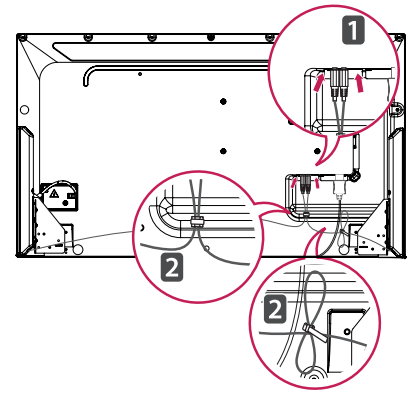

# <span id="page-8-0"></span>HINWEIS

• Schalten Sie das Gerät aus, bevor Sie das Kabel entfernen. Das Anschließen oder Entfernen des Lautsprecherkabels bei angeschaltetem Gerät kann dazu führen, dass der Ton nicht funktioniert.

# **Portrait Layout**

Wenn Sie die Installation im Portrait Layout durchführen, drehen Sie den Monitor im Uhrzeigersinn um 90 Grad (wenn Sie dem Bildschirm zugewandt sind).

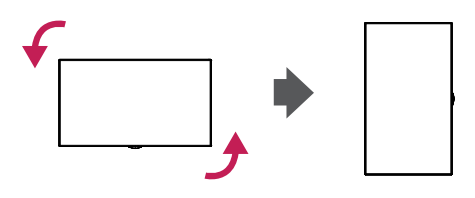

# **Anschließen des IR- und Lichtsensors**

Wenn Sie das Kabel mit dem Produkt verbinden, wird die Funktion für den Empfang der Fernbedienungssignale aktiviert. Der IRund Lichtsensor ist magnetisch. Bringen Sie ihn an der Vorderseite des Produkts an.

[Vorderseite]

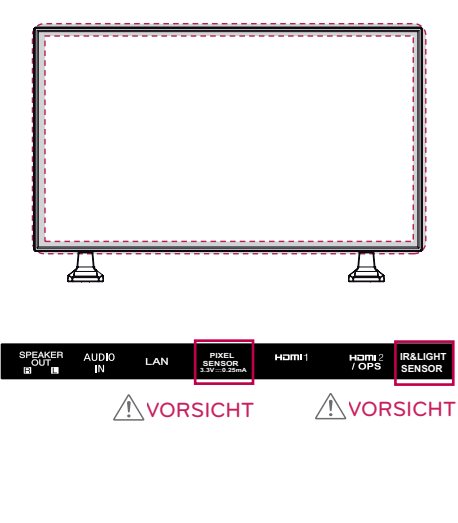

### **Verwenden des Kensington-Schlosses**

Der Anschluss des Kensington-Sicherheitssystems befindet sich an der Rückseite des Monitors. Weitere Informationen zur Installation und Verwendung des Systems finden Sie im Handbuch, das im Lieferumfang des Kensington-Sicherheitssystems enthalten ist, oder auf der Website unter http://www. kensington.com.

Verbinden Sie das Kabel des Kensington-Sicherheitssystems mit dem Monitor und einem Tisch.

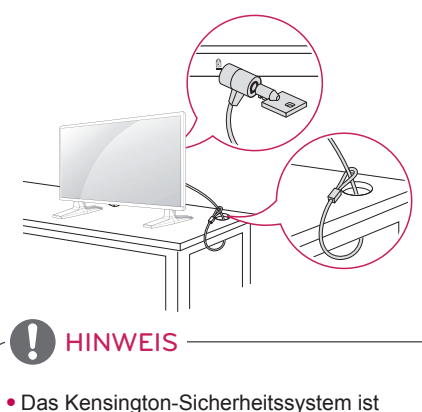

optional. Weiteres Zubehör erhalten Sie bei den meisten Elektro-Einzelhändlern.

# <span id="page-9-0"></span>**Verbinden des OPS**

- Nur für bestimmte Modelle.
- Die Abbildung kann je nach Modell abweichen.
- 1 Legen Sie ein sauberes Tuch auf den Boden, stellen Sie den Monitor mit nach unten zeigendem Bildschirm darauf ab, und entfernen Sie anschließend die Schrauben von der OPS-Lochabdeckung auf der Rückseite des Monitors mit einem Schraubendreher.

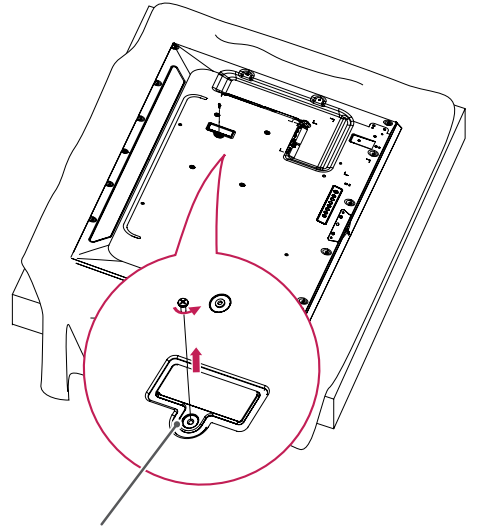

OPS-Lochabdeckung

2 Heben Sie die linke Seite (rundes Teil) der OPS-Lochabdeckung an. Entfernen Sie die Abdeckung.

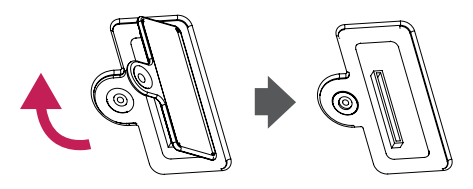

3 Richten Sie den KT-OPSA an den vier Löchern auf der Rückseite des Monitors aus, und befestigen Sie ihn dort mittels der vier mitgelieferten Schrauben.

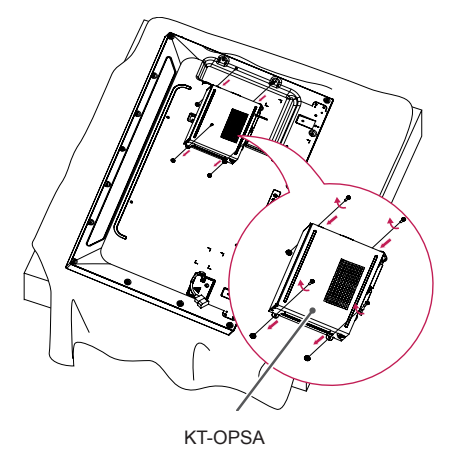

4 Öffnen Sie die obere Abdeckung des KT-OPSA, und verbinden Sie das mitgelieferte Kabel mit dem Anschluss im Innern des Monitors und dem Anschluss am KT-OPSA.

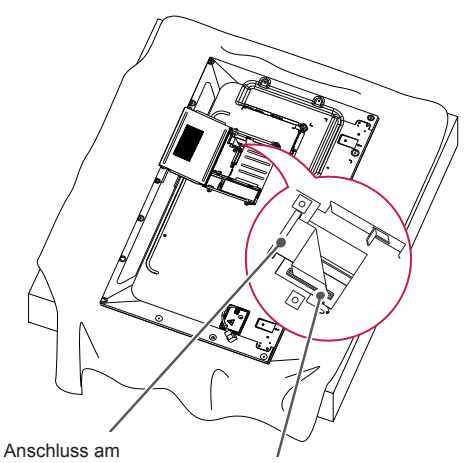

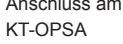

KT-OPSA Anschluss im Innern des Monitors

5 Schließen Sie die obere Abdeckung des KT-OPSA, und befestigen Sie sie rechts und links mit den beiden mitgelieferten Schrauben.

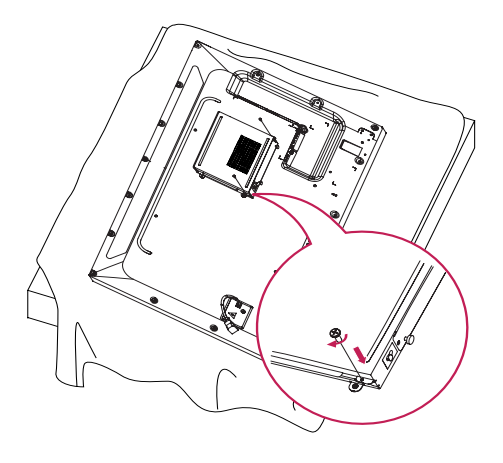

6 Führen Sie den OPS Player (separat erhältlich) in die untere Öffnung des KT-OPSA ein, und schließen Sie die Installation ab, indem Sie die beiden mitgelieferten Schrauben am Boden befestigen.

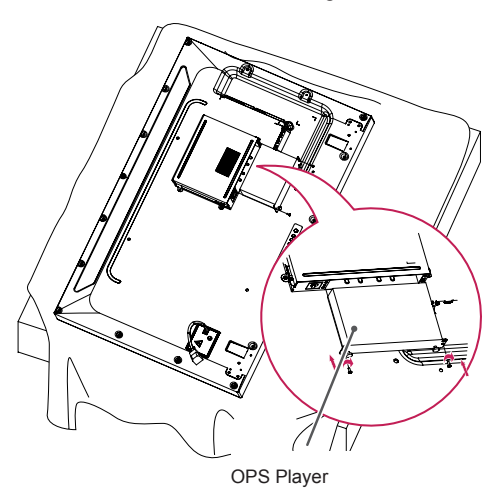

# <span id="page-11-0"></span>**Anbringung und Entfernung der LG-Logohalterung**

- Nur für bestimmte Modelle.
- Die Abbildung kann je nach Modell abweichen.

### **Entfernung des LG-Logos**

1 Legen Sie ein sauberes Tuch auf den Boden und stellen Sie den Monitor mit nach unten zeigendem Bildschirm darauf ab. Entfernen Sie die beiden Schrauben, die die LG-Logohalterung unten auf der Rückseite des Monitors befestigen, mithilfe eines Schraubenziehers.

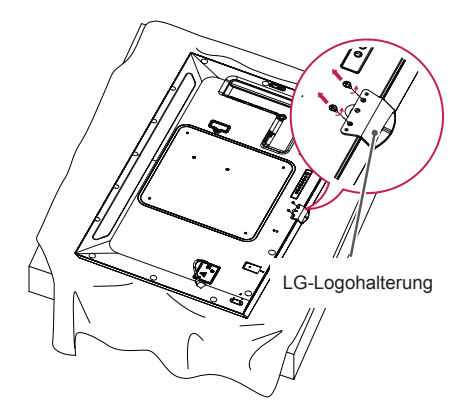

2 Nehmen Sie nach dem Entfernen der Schrauben auch das LG-Logo ab. Führen Sie die Schritte in umgekehrter Reihenfolge durch, wenn Sie das LG-Logo wieder anbringen.

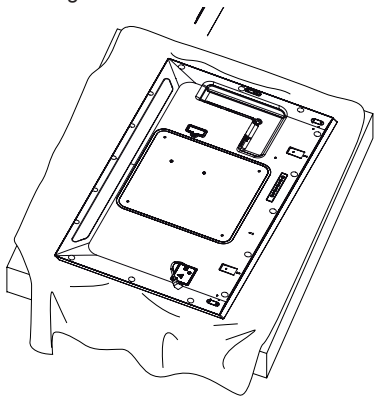

### **Anbringung des LG-Logos auf der rechten Seite**

1 Legen Sie ein sauberes Tuch auf den Boden und stellen Sie den Monitor mit nach unten zeigendem Bildschirm darauf ab. Entfernen Sie die beiden Schrauben, die die LG-Logohalterung unten auf der Rückseite des Monitors befestigen, mithilfe eines Schraubenziehers.

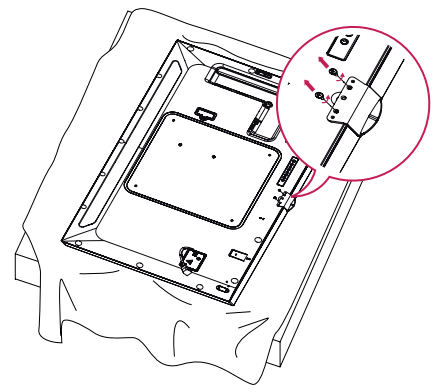

2 Nehmen Sie nach dem Entfernen der Schrauben auch das LG-Logo ab. Bringen Sie die LG-Logohalterung mit zwei Schrauben an und richten Sie es dabei an den Löchern auf der rechten Seit aus.

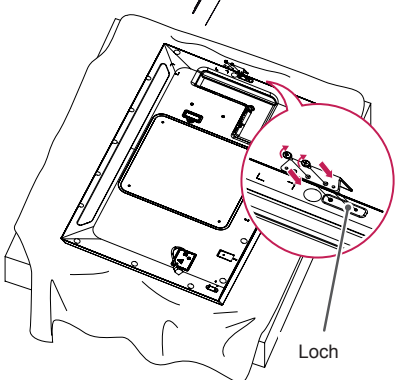

# <span id="page-12-0"></span>**Installation an einer Wand**

Installieren Sie den Monitor mit einem Abstand von mindestens 10 cm zur Wand und mindestens 10 cm Abstand an jeder Seite, um eine ausreichende Belüftung zu gewährleisten. Detaillierte Installationsanweisungen erhalten Sie von Ihrem lokalen Händler. Zur Installation einer schwenkbaren Wandmontagehalterung beachten Sie die Informationen im Handbuch.

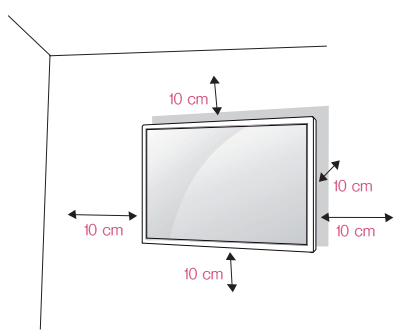

Um den Monitor an der Wand zu montieren, befestigen Sie die Wandhalterung (optionales Teil) an der Rückseite des Monitors.

Befestigen Sie die Wandhalterung sicher an der Wand und am Monitor.

- 1 Verwenden Sie nur Schrauben und Wandmontagehalterungen, die dem VESA-Standard entsprechen.
- 2 Schrauben, die die Standardlänge überschreiten, können Schäden im Innern des Monitors verursachen.
- 3 Durch Schrauben, die nicht dem VESA-Standard entsprechen, kann es zu Beschädigungen am Produkt kommen, und der Monitor könnte herunterfallen. LG Electronics übernimmt keine Haftung für Unfälle, die durch Verwendung nicht standardmäßiger Schrauben verursacht wurden.
- 4 Nutzen Sie die folgende VESA-Norm.
- 785 mm und darüber
	- \* Befestigungsschraube: Durchmesser 6,0 mm x Steigung 1,0 mm x Länge 12 mm

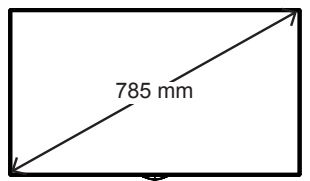

# VORSICHT

- Trennen Sie das Stromkabel, bevor Sie den Monitor bewegen oder aufbauen, um das Risiko eines elektrischen Stromschlags zu vermeiden.
- Wenn Sie den Monitor an einer Decke oder Wandschräge montieren, kann er herunterfallen und es kann dadurch zu Verletzungen führen. Verwenden Sie eine zugelassene Wandhalterung von LG, und wenden Sie sich an Ihren Händler vor Ort oder an qualifiziertes Fachpersonal, um Unterstützung beim Anbau zu erhalten.
- Ziehen Sie die Schrauben nicht zu fest an, da dies Beschädigungen am Monitor hervorrufen und zum Erlöschen der Garantie führen kann.
- Verwenden Sie nur Schrauben und Wandhalterungen, die der VESA-Norm entsprechen. Jegliche Schäden und Verletzungen, die durch den Missbrauch des Produkts oder ungeeignetes Produktzubehör verursacht wurden, fallen nicht unter die Produktgarantie.

# HINWEIS

- Der Wandmontagesatz umfasst die Installationsanleitung und alle notwendigen Teile.
- Die Wandmontagehalterung ist optional. Zusätzliches Zubehör erhalten Sie bei Ihrem Elektrohändler.
- Die erforderliche Schraubenlänge hängt von der Wandbefestigung ab. Verwenden Sie unbedingt Schrauben der richtigen Länge.
- Weitere Informationen können Sie der im Lieferumfang der Wandbefestigung enthaltenen Anleitung entnehmen.

### **Befestigen des Monitors an der Wand (optional)**

[Das Verfahren kann je nach Modell abweichen.]

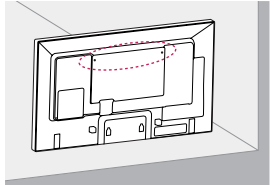

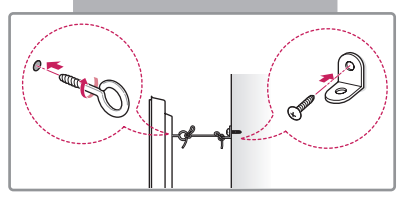

1 Setzen Sie die Ringschrauben oder Halterungen und Schrauben an der Rückseite des Monitors ein, und ziehen Sie sie fest.

- Wenn an den Ringschraubenpositionen bereits Schrauben eingesetzt sind, entfernen Sie zunächst die anderen Schrauben.

- 2 Montieren Sie die Wandhalterungen mit den Schrauben an der Wand. Richten Sie die Position der Wandhalterung auf die Ringschrauben an der Rückseite des Monitors aus.
- 3 Verbinden Sie die Ringschrauben und Wandhalterungen fest mit einem stabilen Seil. Achten Sie darauf, dass das Seil horizontal verläuft.

# VORSICHT

• Stellen Sie sicher, dass Kinder nicht auf den Monitor klettern oder sich daran hängen.

# HINWEIS

- Verwenden Sie eine Haltevorrichtung oder einen Schrank, die bzw. der stabil und groß genug ist, um den Monitor sicher abzustützen.
- Halterungen, Schrauben und Seile sind separat erhältlich. Zusätzliches Zubehör erhalten Sie bei Ihrem Einzelhändler.
- Die Abbildung stellt ein allgemeines Installationsbeispiel dar und kann von Ihrem Produkt abweichen.

# WARNUNG -

- Wenn der Monitor nicht ausreichend sicher aufgehängt ist, besteht Gefahr des Herabstürzens. Viele Unfälle, besonders solche, die Kindern passieren, lassen sich vermeiden, wenn Sie folgende einfache Sicherheitsvorkehrungen treffen:
	- » Verwenden Sie die vom Hersteller empfohlenen Gehäuse und Standfüße.
	- » Montieren Sie den Monitor nur an oder auf Möbelstücken, die dessen Gewicht sicher tragen können.
	- » Stellen Sie sicher, dass der Monitor nicht über die Kanten der tragenden Möbelstücke hervorsteht.
	- » Montieren Sie den Monitor nicht an oder auf hohen Möbelstücken wie Schränken oder Bücherregalen, ohne sowohl das Möbelstück als auch den Monitor ausreichend zu sichern.
	- » Stellen Sie den Monitor nicht auf ein Tuch oder andere Materialien zwischen Monitor und tragendem Möbelstück.
	- » Erklären Sie Ihren Kindern, dass es gefährlich ist, auf Möbelstücke zu klettern, um den Monitor oder dessen Fernbedienung zu erreichen.

# **DEUTSCH DEUTSCH**

# <span id="page-14-0"></span>**FERNBEDIENUNG**

Die Beschreibungen in diesem Handbuch beziehen sich auf die Tasten der Fernbedienung. Lesen Sie dieses Handbuch bitte aufmerksam durch, um den Monitor bestimmungsgemäß verwenden zu können.

Um die Batterien einzulegen, öffnen Sie das Batteriefach, legen Sie die Batterien (1,5 V AAA) mit dem  $\bigoplus$  - und dem  $\bigodot$  -Pol entsprechend der Kennzeichnung im Fach ein, und schließen Sie das Batteriefach.

Gehen Sie zum Herausnehmen der Batterien in umgekehrter Reihenfolge vor. Die Abbildungen können von den eigentlichen Zubehörteilen abweichen.

# VORSICHT

- Verwenden Sie niemals alte zusammen mit neuen Batterien, da dies Schäden an der Fernbedienung hervorrufen kann.
- Richten Sie die Fernbedienung auf den Fernbedienungssensor am Monitor aus.

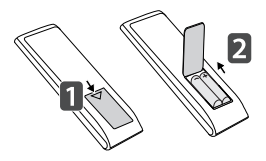

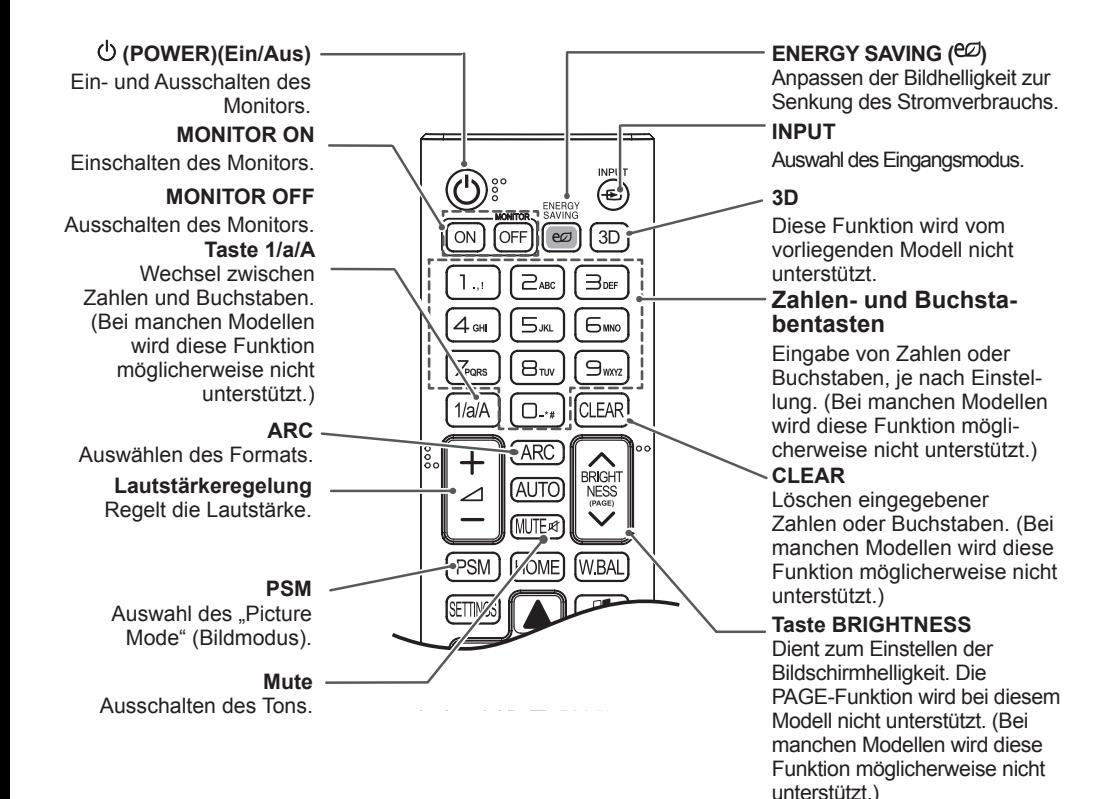

### **HOME** Aktivieren der Startleiste.

### **SETTINGS**

Öffnen der Hauptmenüs oder Speichern Ihrer Eingaben und Beenden von Menüs. **OK**

> Wählt Menüs oder Einstellungen und speichert Ihre Eingaben.

### **BACK**

Mit dieser Taste können Sie innerhalb der interaktiven Benutzerfunktion einen Schritt zurückgehen .

#### **GIMPLINK**

Hiermit können Sie verschiedene Multimedia-Geräte ganz einfach mit der Fernbedienung über das SimpLink-Menü steuern und Multimediainhalte genießen. (Bei manchen Modellen wird diese Funktion möglicherweise nicht unterstützt.)

#### **ID ON/OFF**

Wenn die Bild-ID-Nummer der Set-ID entspricht, können Sie jeden gewünschten Monitor im Mehrfachbildschirm-Modus steuern.

### **AUTO**

Automatisches Anpassen der Bildposition und Erhöhen der Bildstabilität (nur für RGB-Eingang verfügbar). (Bei manchen Modellen wird diese Funktion möglicherweise nicht unterstützt.)

### **W.BAL**

BRIGHT

**MRA** 

**FXIT** 

AUTO

**HOME** 

Diese Funktion wird vom vorliegenden Modell nicht unterstützt.

### **S.MENU**

SuperSign-Menütaste (Bei manchen Modellen wird diese Funktion möglicherweise nicht unterstützt.)

#### **Navigationstaste**

Navigiert durch Menüs und Einstellungen.

#### **EXIT (Ausgang)** Schließen Sie alle

OSD - Aufgaben und - Anwendungen.

### **TILE**

Diese Funktion wird vom vorliegenden Modell nicht unterstützt.

#### **USB-Menütasten** Steuert die

Medienwiedergabe.

# <span id="page-16-0"></span>**HERSTELLEN VON VERBINDUNGEN**

Sie können verschiedene externe Geräte mit dem Monitor verbinden. Ändern Sie den Eingangsmodus, und wählen Sie das externe Gerät aus, das Sie anschließen möchten.

Weitere Informationen zum Anschluss eines externen Geräts entnehmen Sie bitte dem Handbuch des betreffenden Geräts.

# **Anschluss eines PCs**

Die Abbildungen können von den eigentlichen Zubehörteilen abweichen. Ein Teil der Kabel wird nicht mitgeliefert.

Dieser Monitor unterstützt die Plug & Play\*-Funktion.

\* Plug & Play: eine Funktion, mit der ein PC vom Benutzer angeschlossene Geräte ohne Gerätekonfiguration oder Benutzereingriff beim Einschalten erkennen kann.

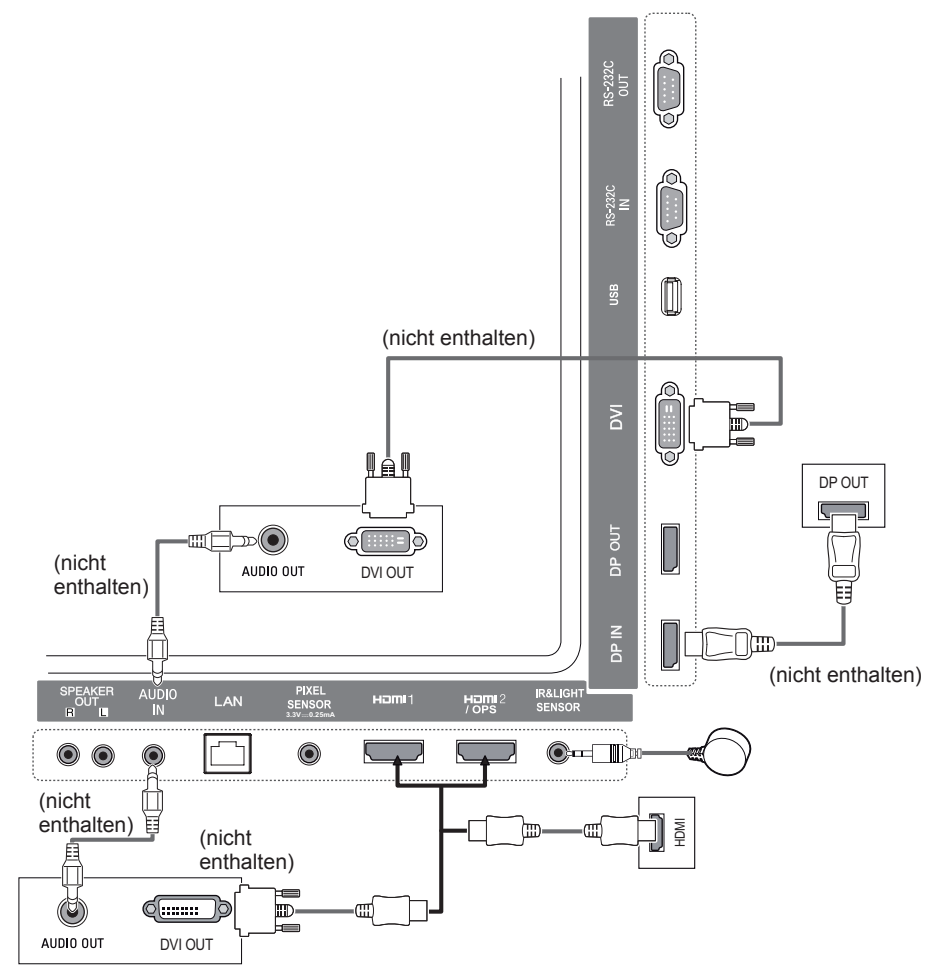

# <span id="page-17-0"></span>**Anschluss externer Geräte**

Verbinden Sie einen HD-Receiver, DVD-Player oder Videorekorder mit dem Monitor, und wählen Sie den entsprechenden Eingangsmodus aus.

Die Abbildungen können von den eigentlichen Zubehörteilen abweichen. Ein Teil der Kabel wird nicht mitgeliefert. Die bestmögliche Bild- und Tonqualität erzielen Sie, wenn Sie externe Geräte mit HDMI-Kabeln an den Monitor anschließen.

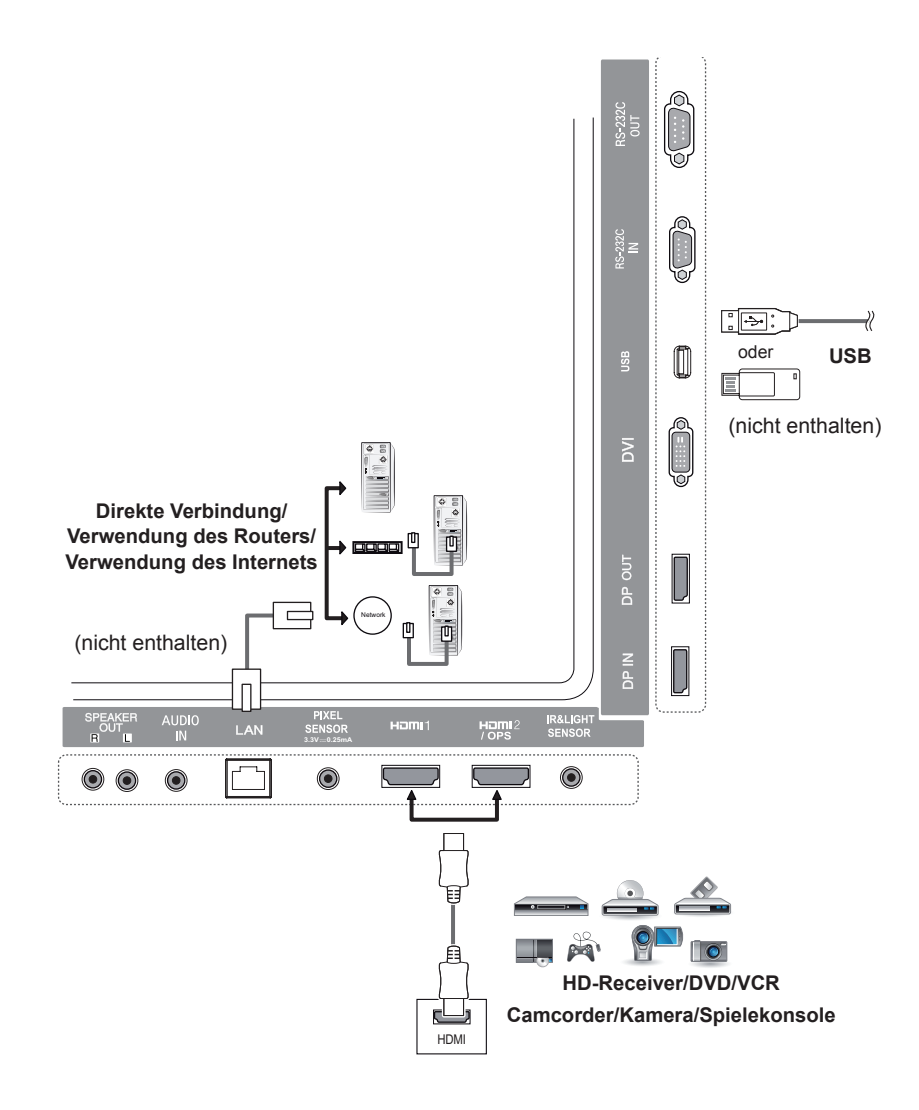

# **HINWEIS-**

- Die bestmögliche Bildqualität erzielen Sie bei Verwendung des Monitors mit einem HDMI-**Anschluss**
- Verwenden Sie abgeschirmte Schnittstellenkabel mit Ferritkern, z. B. DVI-Kabel, die den technischen Standarddaten des Produkts entsprechen.
- Wenn Sie den Monitor einschalten, wenn dieser kalt ist, kann das Bild flackern. Dies ist normal.
- Es können rote, grüne oder blaue Punkte auf dem Bildschirm erscheinen. Dies ist normal.
- Verwenden Sie ein High-Speed-HDMI®<sup>™</sup>-Kabel.
- Verwenden Sie ein zertifiziertes Kabel mit HDMI-Logo. Wenn Sie kein zertifiziertes HDMI-Kabel verwenden, zeigt der Bildschirm eventuell nichts an, oder ein Verbindungsfehler tritt auf.
- Empfohlene Typen von HDMI-Kabeln
	- High-Speed-HDMI®/TM-Kabel
	- High-Speed-HDMI®/TM-Kabel mit Ethernet
- Wenn Sie im HDMI-Modus keinen Ton hören, prüfen Sie Ihre PC-Einstellungen. Bei einigen PCs müssen Sie die Standardaudioausgabe manuell auf HDMI umstellen.
- Um den HDMI-PC-Modus zu verwenden, müssen Sie für PC/DTV den PC-Modus wählen.
- Im HDMI-PC-Modus können Probleme mit der Kompatibilität auftreten.
- Stellen Sie sicher, dass das Stromkabel nicht an eine Steckdose angeschlossen ist.
- Wenn Sie eine Spielekonsole mit dem Monitor verbinden, verwenden Sie das mit der Konsole gelieferte Kabel.
- Es wird empfohlen, die als optionales Zubehör angebotenen Lautsprecher zu verwenden.
- High Speed HDMI®/TM-Kabel können HD-Signale von 1080p und höher übertragen.

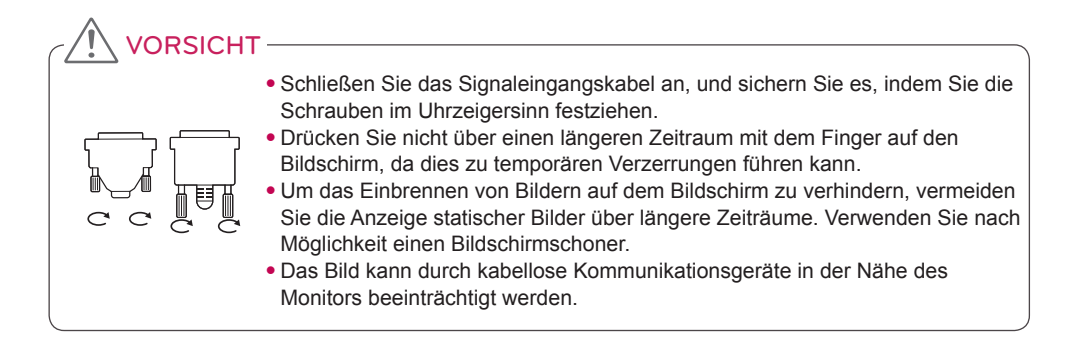

# <span id="page-19-0"></span>**Verketten von Monitoren**

Um verschiedene, miteinander verbundene Produkte zu verwenden, schließen Sie ein Ende des Signaleingangskabels (DP-Kabel) am DP Out-Anschluss von Monitor 1 und das andere Ende am DP In-Anschluss des anderen Produkts an.

\* DP-Kabel - Verwenden Sie ein DP-Kabel, das für DP1.1a (SST), DP1.2 (MST) oder höher zertifiziert ist.

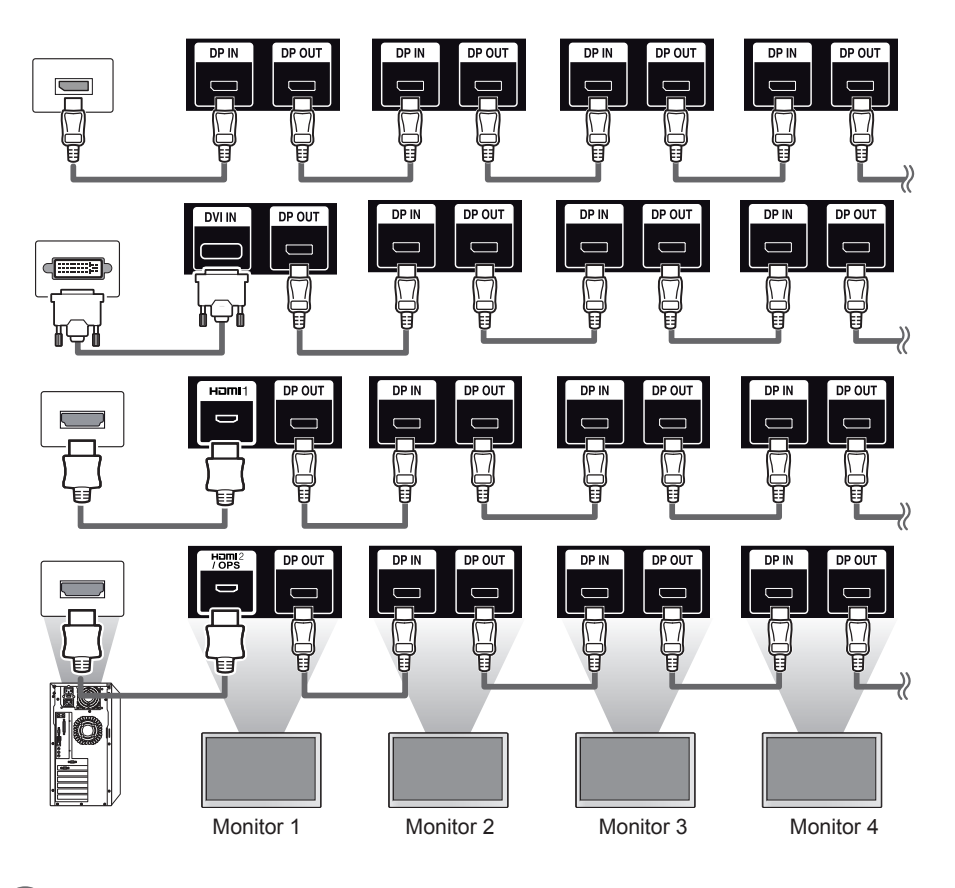

# **HINWEIS**

- Wenn das Signal stabil ist und eine ausreichende Menge an Kabeln verfügbar ist, können im Allgemeinen bis zu 100 Monitore über den DP Out-Anschluss angeschlossen werden (bei empfohlener Auflösung). (Wenn Sie mehr Monitore anschließen möchten, wird empfohlen, einen Verteiler zu verwenden.)
- Wenn Sie den Kachelmodus über DVI oder HDMI einstellen, können Sie keine HDCPverschlüsselten Inhalte ansehen.
- Ist das Kabel zwischen dem Produkt und Ihrem PC zu lang, verwenden Sie den Verstärker oder das Glasfaserkabel.

# <span id="page-20-0"></span>**Nutzen der Mehrfachanzeige-Funktion**

Die **Mehrfachanzeige**-Funktion zeigt ein von DP In empfangenes Videosignal entweder im Einfachmodus (SST: Single Stream Transport) oder im Mehrfachmodus (MST: Multi Stream Transport) durch DP Out an.

- Diese Funktion kann im **Installationsmenü** konfiguriert werden (Weitere Informationen finden Sie im Installationshandbuch.)
- Bei **eingeschaltetem** Modus wird das Bild jeder Anzeige im Mehrfachmodus angezeigt.
- Bei **ausgeschaltetem** Modus, wird das Bild jeder Anzeige im Einfachfachmodus angezeigt.
- Der Mehrfachmodus ist bei PCs verfügbar, die DISPLAYPORT 1.2 unterstützen.
- Der Mehrfachmodus kann bis zu vier Monitore miteinander verbinden (bei empfohlener Auflösung).
- Wenn diese Funktion verwenden wird, funktioniert der Monitor je nach Grafikkarte möglicherweise nicht ordnungsgemäß. Starten Sie den Computer nach dem Ausschalten der Funktion neu, um eine konstante Anzeigeausgabe bei nicht verwendeter Funktion zu ermöglichen.
- Wenn ein DVI/HDMI-Eingang zur DP-Verkettung verwendet wird, deaktivieren Sie die Mehrfachanzeige-Funktion.

# <span id="page-21-0"></span>**Verwenden der Eingangsliste**

**Fernbedienung (HOME)** 

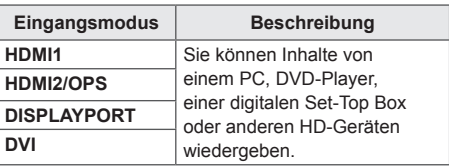

# VORSICHT

• Wenn das OPS-Kit an den HDMI2/ OPS-Anschluss angeschlossen ist, wird der HDMI2/OPS-Anschluss als OPS-Anschluss verwendet.

# **UNTERHALTUNG**

# **Verwenden von "Meine Medien" Anschließen von USB-**

# **Speichergeräten**

Schließen Sie USB-Speichergeräte, etwa USB-Flash-Speicher oder externe Festplatten, an das Display an, und nutzen Sie die Multimediafunktionen.

Schließen Sie einen USB-Flash-Speicher oder eine USB-Speicherkarte wie nachfolgend abgebildet an das Display an.

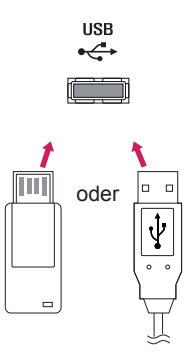

# VORSICHT

- Schalten Sie den Monitor nicht aus. und entfernen Sie nicht das USB-Speichergerät, solange der Bildschirm **Meine Medien** aktiviert ist. Dies kann zu Dateiverlusten oder Beschädigung des USB-Speichergeräts führen.
- Sichern Sie die auf dem USB-Speichergerät enthaltenen Dateien regelmäßig, da Verluste oder Schäden an Dateien nicht von der Garantie abgedeckt sind.

### **Tipps zur Verwendung von USB-Speichergeräten**

- Es werden nur USB-Speichergeräte erkannt.
- USB-Geräte, die über einen USB-Hub verbunden sind, funktionieren nicht ordnungsgemäß.
- Ein USB-Speichergerät mit automatischem Erkennungsprogramm wird möglicherweise nicht erkannt.
- USB-Speichergeräte, die einen eigenen Treiber verwenden, werden möglicherweise nicht erkannt.
- Die Dauer, bis ein USB-Speichergerät erkannt wird, hängt vom jeweiligen Gerät ab.
- Schalten Sie das Display nicht ab bzw. ziehen Sie das USB-Speichergerät nicht aus der Buchse, wenn das angeschlossene Gerät in Betrieb ist. Wenn das USB-Speichergerät plötzlich abgetrennt wird, können die gespeicherten Daten oder das USB-Speichergerät beschädigt werden.
- Schließen Sie kein USB-Speichergerät an, das nicht für die Verwendung mit einem PC modifiziert wurde. Das Gerät kann Fehlfunktionen des Monitors verursachen oder die Wiedergabe von Daten verhindern. Verwenden Sie nur USB-Speichergeräte, auf denen gängige Musik-, Bild- oder Videodateien enthalten sind.
- Falls ein USB-Speichergerät mit einem nicht von Windows unterstützten Dienstprogramm formatiert wurde, wird es möglicherweise nicht erkannt.
- Ein USB-Speichergerät, das eine externe Stromversorgung benötigt (mehr als 0,5 A), muss selbst an die Stromversorgung angeschlossen werden. Andernfalls wird das Gerät möglicherweise nicht erkannt.
- Verbinden Sie ein USB-Speichergerät mit dem vom Gerätehersteller gelieferten Kabel.
- Einige USB-Speichergeräte werden möglicherweise nicht unterstützt oder funktionieren nicht störungsfrei.
- Die Dateizuordnung des USB-Speichergeräts erfolgt ähnlich wie bei Windows XP, und der Dateiname kann bis zu 100 Zeichen des lateinischen Alphabets beinhalten.
- Sichern Sie wichtige Dateien regelmäßig, da Daten auf einem USB-Speichergerät auch beschädigt werden können. LG übernimmt keine Verantwortung für entstehende Datenverluste.
- Wenn eine USB-Festplatte ohne externe Stromversorgung verbunden wird, wird das USB-Gerät möglicherweise nicht erkannt. Um sicherzustellen, dass das Gerät erkannt wird, schließen Sie es an die externe Stromversorgung an.

- Verwenden Sie ein entsprechendes Netzteil für die externe Stromversorgung. Für eine externe Stromversorgung wird kein USB-Kabel mitgeliefert.

- Falls Ihr USB-Speichergerät mehrere Partitionen hat oder Sie einen USB-Mehrfachkartenleser verwenden, können Sie bis zu vier Partitionen oder USB-Speichergeräte verwenden.
- Wenn ein USB-Speichergerät an einen USB-Mehrfachkartenleser angeschlossen ist, wird möglicherweise die Datenträgerbezeichnung nicht erkannt.
- Falls das USB-Speichergerät nicht ordnungsgemäß funktioniert, trennen Sie das Gerät, und schließen Sie es erneut an.
- Die Erkennungsgeschwindigkeit unterscheidet sich von Gerät zu Gerät.
- Falls das USB-Speichergerät im Standby-Modus angeschlossen wurde, wird die entsprechende Festplatte automatisch geladen, wenn das Display eingeschaltet wird.
- Die empfohlene Speicherkapazität beträgt max. 1 TB für eine externe USB-Festplatte und max. 32 GB für einen USB-Speicherstick.
- Eine höhere Kapazität als die empfohlene kann das Funktionieren des jeweiligen Geräts beeinträchtigen.
- Wenn eine externe USB-Festplatte mit aktivierter Stromsparfunktion nicht funktioniert, schalten Sie die Festplatte aus und wieder ein.
- USB-Speichergeräte mit älteren Versionen als USB 2.0 werden ebenfalls unterstützt, funktionieren bei Videos aber möglicherweise nicht ordnungsgemäß.
- In einem Ordner können maximal 999 Dateien oder Unterordner gespeichert werden.

# <span id="page-23-0"></span>**Von "Meine Medien" unterstützte Dateien**

### **Unterstützte Formate für externe Untertitel**

• \*.smi, \*.srt, \*.sub (MicroDVD, Subviewer 1.0/2.0), \*.ass, \*.ssa, \*.txt (TMPlayer), \*.psb (PowerDivX)

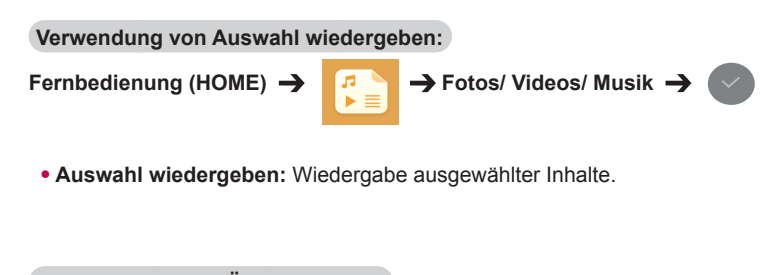

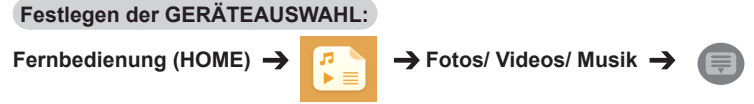

• **GERÄTEAUSWAHL:** Import von Inhalten vom angeschlossenen Gerät.

### **Unterstützte Formate für interne Untertitel**

### • Full-HD-Video

HD-Video1920 x 1080: XSUB (unterstützt von DivX6 generierte interne Untertitel)

### **Unterstützte Videocodecs**

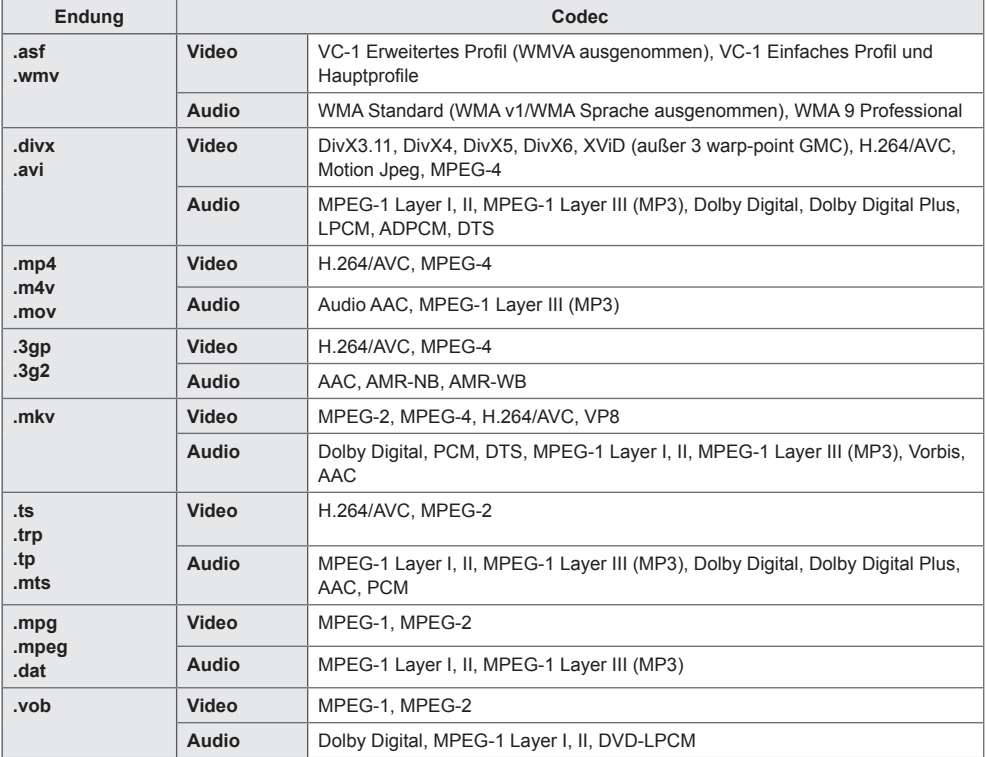

## **Unterstützte Audiodateien**

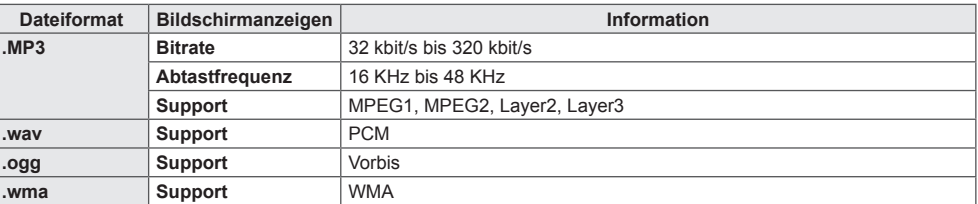

### **Unterstützte Fotodateien**

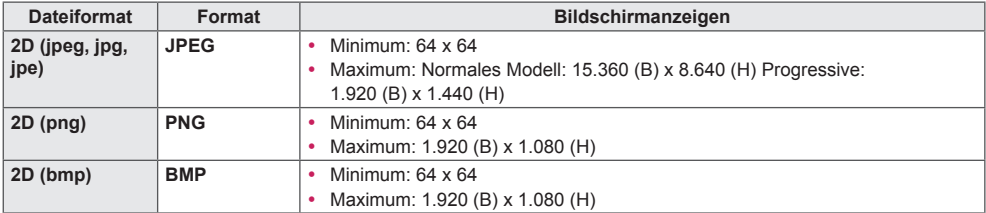

# <span id="page-26-0"></span>**Anzeigen von Videos**

Geben Sie auf dem Display Videodateien wieder. Alle gespeicherten Videodateien werden angezeigt.

**Wiedergabe von Videodateien auf dem Display:** 

Fernbedienung (HOME)  $\rightarrow$  **F**  $\rightarrow$  Videos

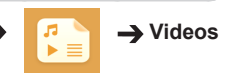

### **Tipps zur Wiedergabe von Videodateien**

- Bestimmte vom Benutzer erzeugte Untertitel funktionieren möglicherweise nicht ordnungsgemäß.
- Einige Sonderzeichen werden in den Untertiteln nicht dargestellt.
- HTML-Tags werden in den Untertiteln nicht unterstützt.
- Untertitel in anderen Sprachen außer den unterstützten Sprachen sind nicht verfügbar.
- Auf dem Bildschirm kann es beim Wechseln der Audiosprache zu vorübergehenden Unterbrechungen kommen (Bild wird angehalten, schnellere Wiedergabe usw.).
- Eine beschädigte Videodatei wird möglicherweise nicht ordnungsgemäß wiedergegeben, oder einige der Player-Funktionen sind nicht verfügbar.
- Videodateien, die durch bestimmte Encoder erstellt wurden, werden möglicherweise nicht ordnungsgemäß wiedergegeben.
- Bei Dateien mit nicht ineinander verschachtelter Video- und Audio-Struktur wird entweder Video oder Audio abgespielt.
- Je nach Bildwiederholrate werden HD-Videos mit einer Auflösung von maximal 1920 x 1080 bei 25/30P bzw. 1280 x 720 bei 50/60P unterstützt.
- Je nach Bildwiederholrate werden Videos mit einer höheren Auflösung als 1920 x 1080 bei 25/30P bzw. 1280 x 720 bei 50/60P möglicherweise nicht korrekt wiedergegeben.
- Andere Videodateitypen und -formate als die angegebenen werden möglicherweise nicht ordnungsgemäß wiedergegeben.
- Die maximale Bitrate für abspielbare Videodateien beträgt 20 Mbit/s. (Motion JPEG: nur 10 Mbit/s)
- LG garantiert keine einwandfreie Wiedergabe von Dateien, die in H.264/AVC mit Stufe 4.1 oder höher codiert wurden.
- Videodateien mit mehr als 30 GB Größe werden nicht unterstützt.
- Eine DivX-Videodatei und die zugehörige Untertiteldatei müssen in demselben Ordner gespeichert sein.
- Der Name der Videodatei und der Name der Untertiteldatei müssen identisch sein, damit die Wiedergabe funktioniert.
- Die Wiedergabe eines Videos über eine USB-Verbindung, die keine hohe Übertragungsgeschwindigkeit unterstützt, funktioniert möglicherweise nicht ordnungsgemäß.
- Dateien, die mit GMC (Global Motion Compensation) codiert wurden, können möglicherweise nicht wiedergegeben werden.

# HINWEIS

- Optionswerte, die in **Videos** geändert wurden, haben keinen Einfluss auf **Fotos** und **Musik** und werden selbst nicht von Optionswerten beeinflusst, die in **Fotos** oder **Musik** geändert wurden.
- Optionswerte, die in **Fotos** und **Musik** geändert wurden, beeinflussen sich gegenseitig.
- Die Wiedergabe einer Videodatei kann nach einem Stopp ab dem Punkt wieder aufgenommen werden, an dem zuvor gestoppt wurde.
- Innerhalb der Untertiteldatei können nur 10.000 Synchronisierungsblöcke unterstützt werden.
- Sie können die Bildgröße beim Abspielen von Videos anpassen, indem Sie die Taste **ARC** drücken.
- Koreanische Untertitel werden nur unterstützt, wenn das OSD-Menü koreanisch ist.
- Je nach Sprache der Untertiteldateien können die Optionen für die Codepage deaktiviert sein.
- Wählen Sie für die Untertiteldateien eine passende Codepage aus.

# <span id="page-28-0"></span>**Anzeigen von Fotos**

Die Anzeige auf dem Bildschirm kann von Modell zu Modell unterschiedlich sein.

**Anzeigen von Bilddateien** 

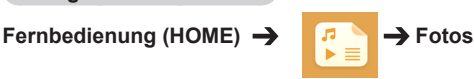

# **Wiedergabe von Musik**

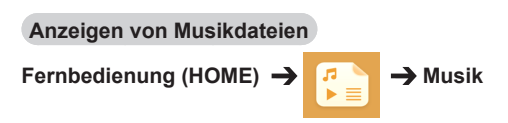

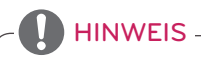

- Dateien mit nicht unterstützten Erweiterungen werden nicht angezeigt.
- Bei ungültigen Dateien werden ein zerbrochenes Bild und die Meldung angezeigt, dass die Datei nicht erkannt wurde.
- Beschädigte Musikdateien werden als 00:00 angezeigt und nicht wiedergegeben.
- Musikdateien, die von einem Bezahldienst mit Urheberrechtsschutz heruntergeladen wurden, werden nicht wiedergegeben, und während der Wiedergabe werden u. U. Informationen zu ungeeigneten Inhalten angezeigt.
- Die Tasten  $\left(\mathcal{D},\left(\mathcal{D}\right),\left(\mathcal{D}\right)\right)$  und  $\left(\mathcal{A}\right)$  auf der Fernbedienung sind in diesem Modus ebenfalls verfügbar.
- Mithilfe der Taste (\*) können Sie die nächste Musikdatei auswählen. Mithilfe der Taste (\*) können Sie die vorherige Musikdatei auswählen.
- Wenn Sie die Schaltfläche (4) 5 Sekunden nach Wiedergabe des Songs drücken, kehren Sie zum vorherigen Song zurück; drücken Sie dieselbe Schaltfläche nach 5 Sekunden, kehren Sie zum Anfang des Songs zurück.

# <span id="page-29-0"></span>**Menü SETUP**

Sie müssen Ihr Produkt registrieren, um ein DRM-geschütztes DivX-Video wiedergeben zu können.

**Registrieren oder Abmelden gekaufter oder geliehener DivX® VOD-Inhalte** 

**Fernbedienung (HOME) → Finstellungen → DivX® VOD** 

Um gekaufte oder geliehene DivX® VOD-Inhalte wiedergeben zu können, müssen Sie Ihr Gerät auf der Website www.divx.com/vod mit dem zehnstelligen DivX-Registrierungscode anmelden.

- **Registrierung:** Zeigen Sie den Registrierungscode Ihres Displays an.
- **Abmeldung:** Stornieren Sie die Registrierung.

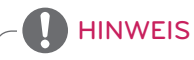

- Möglicherweise funktionieren einige Tasten nicht, während Sie den Registrierungscode prüfen.
- Wenn Sie den DivX-Registrierungscode eines anderen Geräts verwenden, können Sie geliehene oder gekaufte DivX-Dateien nicht abspielen. Verwenden Sie nur den DivX-Registrierungscode, der Ihrem Produkt zugewiesen ist.
- Video- oder Audiodateien, die nicht mit dem Standard-DivX-Codec konvertiert wurden, sind möglicherweise beschädigt oder werden nicht abgespielt.
- Mit dem DivX-VOD-Code können Sie bis zu 6 Geräte unter einem Konto aktivieren.
- Nach erfolgter Abmeldung müssen Sie Ihr Gerät erneut registrieren, um DivX® VOD-Inhalte wiedergeben zu können.

# **DEUTSCH DEUTSCH**

# <span id="page-30-0"></span>**SuperSign Inhalt**

Gibt gespeicherte Dateien wieder mithilfe der Export-Option im SuperSign Editor.

**Wiedergabe der gespeicherten Dateien**  mithilfe der Option "Exportieren".

**Fernbedienung (HOME)** 

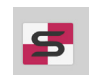

Nur von SuperSign Manager verteilte Inhalte werden angezeigt und können ausgewählt werden.

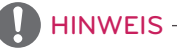

• Wenn sich der Ordner "AutoPlay" im USB-Speichergerät befindet und die Dateiformate in diesem Ordner unterstützt werden, werden die Dateien beim Anschluss des USB-Speichergeräts an den Monitor automatisch wiedergegeben.

# **Information**

**Überprüfen der grundlegenden Informationen des Signage Monitors** 

**Fernbedienung (HOME)** 

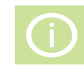

Die grundlegenden Informationen können Sie sich im Signage Monitor ansehen.

Sie können auch in den "**Intelligente Energieeinsparung**" wechseln oder die "**Ausfallsicherung**" -Einstellungen konfigurieren. (Sie können nur in den "**Intelligente Energieeinsparung**" wechseln, wenn "**Energie sparen**" deaktiviert ist.)

# **FileManager**

Sie können Dateien verschieben, kopieren und löschen.

### **Dateien verschieben, kopieren und löschen**

**Fernbedienung (HOME)** 

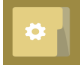

- Sie können Dateien oder Ordner aus dem internen Speicher in den externen Speicher kopieren oder verschieben.
- Sie können Dateien oder Ordner aus dem externen Speicher in den internen Speicher kopieren oder verschieben.
- Sie können Dateien oder Ordner aus dem internen oder externen Speicher löschen.

# **HINWEIS**

- Mit dieser App können Sie Dateien verwalten, jedoch keine Mediendateien abspielen. Starten Sie "**Meine Medien**", um Mediendateien abzuspielen.
- Dateien, die größer sind als der verfügbare interne Speicher, können nicht auf den internen Speicher verschoben oder kopiert werden.

# <span id="page-31-0"></span>**BILD-ID-Einstellungen**

**Mit der BILD-ID** können Sie die Einstellungen eines bestimmten Geräts (Bildschirms) ändern, indem Sie einen einzelnen IR-Empfänger für Multi-Vision verwenden. Zwischen einem Monitor mit IR-Empfänger und anderen Monitoren, die über RS-232C-Kabel verbunden sind, kann eine Verbindung hergestellt werden. Jeder Monitor wird durch seine **Set-ID** identifiziert. Beachten Sie beim Zuweisen der **BILD-ID** per Fernbedienung, dass nur Bildschirme mit derselben **BILD-ID** und **Set-ID** über die Fernbedienung bedient werden können.

1 Weisen Sie die **Set-ID** wie unten dargestellt den installierten Monitoren zu.

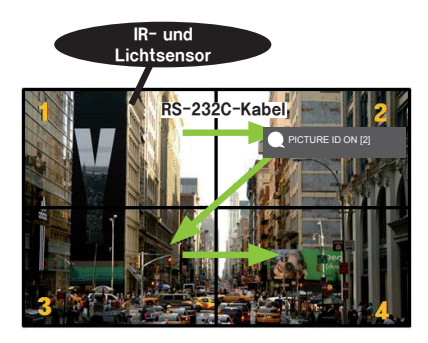

2 Zum Zuweisen der **BILD-ID** drücken Sie die rote **ON**-Taste auf der Fernbedienung.

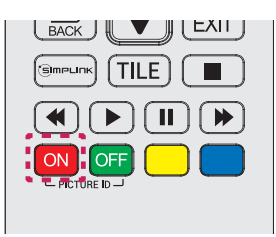

- 3 Weisen Sie die gewünschte **Set-ID** zu.
	- Ein Gerät mit einer anderen **Set-ID** als der **BILD-ID** kann nicht über IR-Signale bedient werden.

# **HINWEIS -**

- Wenn die **BILD-ID** auf 2 gesetzt wurde, kann der rechte obere Monitor, bei dem die **Set-ID** auf 2 eingestellt ist, über IR-Signale bedient werden.
- Wenn Sie die grüne Taste **AUS** für **BILD ID** drücken, werden die **BILD ID**s für alle Monitore ausgeschaltet. Wenn Sie dann eine beliebige Taste auf der Fernbedienung drücken, können alle Monitore unabhängig von der **Set ID** über IR-Signale bedient werden.
- Wenn **BILD-ID** auf **ON** eingestellt ist, können Sie die **BILD-ID** nur um 1 erhöhen. Sie können sie nicht vermindern.

# <span id="page-32-0"></span>**Benutzereinstellungen**

# **Einstellungen im Hauptmenü**

# **Einstellungen unter ÜBERSICHT**

Konfiguration von häufig verwendeten Einstellungsmenüs.

**Automatisches Ein- und Ausschalten des Monitors** 

### Fernbedienung (SETTINGS) → Schnell → Einschalt-Timer/Ausschalt-Timer

Sie können den Einschalt-/Ausschalt-Timer für den Monitor einstellen. Wenn Sie den **Einschalt-/** Ausschalt-Timer nicht einstellen möchten, wählen Sie unter "Wiederholen" die Option "Aus".

**Automatisches Festlegen von Beleuchtung und Kontrast** 

## **Fernbedienung (SETTINGS) → Schnell → Intelligente Energieeinsparung**

Je nach Bildhelligkeit passt sich die Helligkeit des Monitors automatisch an, um Energie zu sparen.

- Aus: Deaktiviert die Funktion "Intelligente Energieeinsparung"
- Ein: Aktiviert die Funktion "Intelligente Energieeinsparung"

# <span id="page-33-0"></span>**Bildeinstellungen**

### **Bildmodusauswahl**

### Fernbedienung (SETTINGS) → Bild → Bildmodus

Wählen Sie den Bildmodus aus, der am besten zu Ihrem Videotyp passt.

- **Lebhaft:** Optimiert **Kontrast**, **Helligkeit** und **Schärfe**, um das Videobild an eine geschäftliche Umgebung anzupassen.
- **Standard:** Passt das Videobild an eine normale Umgebung an.
- **APS:** Passt die Bildschirmhelligkeit an, um den Stromverbrauch zu reduzieren.
- **Kino:** Optimiert das Videobild für die Wiedergabe von Filmen.
- **Sport:** Optimiert das Videobild für das Anschauen von Sportveranstaltungen. Auch schnelle Bewegungen wie das Schießen oder Werfen eines Balls werden auf dem Bildschirm deutlich wiedergegeben.
- **Spiel:** Optimiert das Videobild für Videospiele.
- **Experte 1/Experte 2:** Mit diesen Optionen können Experten oder an hoher Bildqualität Interessierte das Bild auf die bestmögliche Qualität einstellen.

# HINWEIS

- Die verfügbare Auswahl an **Bildmodi** kann je nach Eingangssignal variieren.
- "**Experte**" ist eine Option, mit deren Hilfe Experten die Bildqualität anhand eines bestimmten Bildes fein abstimmen können. Daher eignet sie sich nicht für normale Bilder.

# **DEUTSCH DEUTSCH**

### **Feinabstimmung des Bildmodus**

### Fernbedienung (SETTINGS) → Bild → Bildanpassung

- **Hintergrundbeleuchtung**: Passt die Bildschirmhelligkeit durch Steuerung der LCD-Beleuchtung an. Je näher der Wert an 100 ist, desto heller ist der Bildschirm.
- **Kontrast:** Stellt den Unterschied zwischen hellen und dunklen Bereichen des Bilds ein. Je näher der Wert an 100 ist, desto größer ist der Unterschied.
- **Helligkeit:** Passt die gesamte Bildschirmhelligkeit an. Je näher der Wert an 100 ist, desto heller ist der Bildschirm.
- **Schärfe:** Stellt die Schärfe der Kanten gezeigter Gegenstände ein. Je näher der Wert an 50 ist, desto klarer und schärfer werden die Kanten.
- **H. Schärfe:** Stellt die Schärfe der Kontrastkanten auf dem Bildschirm aus horizontaler Sicht ein.
- **V. Schärfe:** Stellt die Schärfe der Kontrastkanten auf dem Bildschirm aus vertikaler Sicht ein.
- **Color:** Macht die Farbtöne des Bildschirms weicher oder tiefer. Je näher der Wert an 100 ist, desto tiefer werden die Farben.
- **Farbton:** Passt die Balance zwischen den Farben Rot und Grün auf dem Bildschirm an. Je näher der Wert an Rot 50 ist, desto tiefer wird die Farbe Rot, je näher der Wert an Grün 50 ist, desto tiefer wird die Farbe Grün.
- **Farbtemperatur:** Stellt die Farbtöne des Bildschirms so ein, dass ein Gefühl von Wärme oder Kälte entsteht.

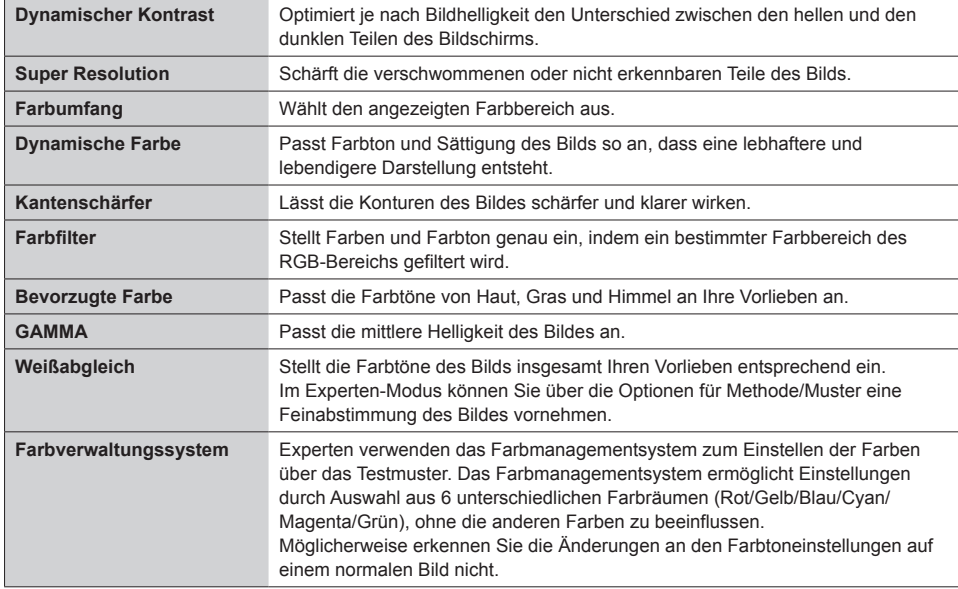

• **Erweiterte Steuerung/Expertensteuerung:** Passt die erweiterten Optionen an.

# HINWEIS

• Die verfügbaren Optionen hängen vom Eingangssignal und dem ausgewählten Bildmodus ab.

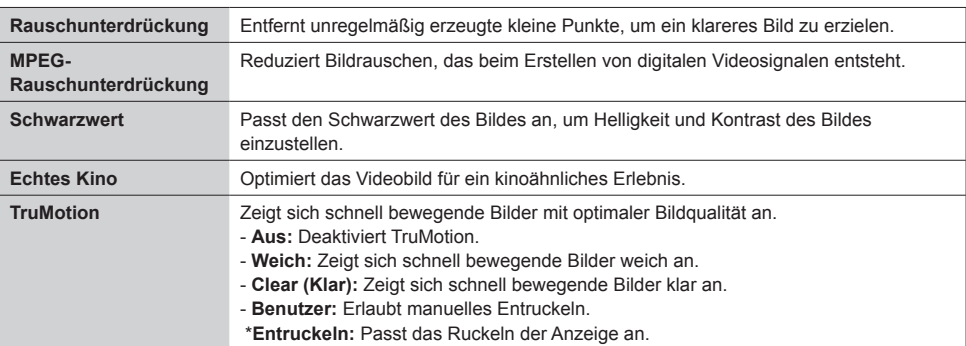

### • **Bildoptionen:** Passt die Bildoptionen an.

# **HINWEIS**

• Die erweiterten Einstellungen können nur im **Benutzermodus** vorgenommen werden.

• **Zurücksetzen**: Setzt die Bildeinstellungen zurück.

### **Einstellen des Formats:**

### Fernbedienung (SETTINGS) → Bild → Format

Ändert das Format, sodass das Bild mit der optimalen Größe angezeigt wird.

- **16:9**: Zeigt das Bild im Format 16:9 an.
- **Just Scan:** Zeigt das Bild in der Originalgröße an, ohne Abschneiden von Bildrändern. "Original" ist im HDMI-Modus (720p oder höher) verfügbar.
- **Set By Program:** Ändert das Bildformat auf 4:3 oder 16:9, je nach eingehendem Videosignal.
- **4:3**: Zeigt das Bild im Format 4:3 an.
- **Zoom:** Vergrößert das Bild auf die verfügbare Breite des Bildschirms. Der obere und der untere Bildbereich werden möglicherweise abgeschnitten.
- **Kino-Zoom:** Vergrößert ein Bild auf das Kinoformat von 2,35:1, ohne Verzerrung.

# VORSICHT

- Wenn auf dem Bildschirm über einen längeren Zeitraum ein stehendes Bild angezeigt wird, brennt sich dieses ein und führt zu einer dauerhaften Veränderung des Bildschirms. Dieses "Einbrennen" wird nicht durch die Garantie abgedeckt.
- Wird das Seitenverhältnis über einen längeren Zeitraum auf **4:3** eingestellt, kann es in dem Letterbox-Bereich des Bildschirms zum Einbrennen kommen.
- Die Optionen können je nach Modell abweichen.
- Die verfügbare Auswahl an Formaten kann je nach Eingangssignal variieren.
- Im HDMI1-PC/ HDMI2(OPS)-PC/ DISPLAYPORT-PC/ DVI-PC -Modus können Sie nur die Formate **4:3** und **16:9** wählen.

### **Verwenden der Energiesparfunktion**

### Fernbedienung (SETTINGS) → Bild → Energie sparen

Passt die Bildschirmhelligkeit an, um den Stromverbrauch zu reduzieren.

- **Auto:** Passt die Helligkeit des Monitors an das Umgebungslicht an. (Diese Funktion ist nur bei bestimmten Modellen verfügbar.)
- **Aus:** Schaltet den Energiesparmodus aus.
- **Minimum/Mittel/Maximum:** Verwendet die Energiesparfunktion je nach für den Monitor angegebener Energiesparstufe.
- **Bildschirm aus:** Schaltet den Bildschirm aus. Nur die Audiowiedergabe wird fortgesetzt. Sie können den Bildschirm wieder einschalten, indem Sie eine beliebige Taste auf der Fernbedienung drücken, mit Ausnahme der X-Taste.

**Verwenden der intelligenten Energieeinsparung**

### **Remote Control (SETTINGS) → Bild → Intelligente Energieeinsparung**

Je nach Bildhelligkeit passt sich die Helligkeit des Monitors automatisch an, um Energie zu sparen.

- **Aus:** Deaktiviert die Funktion **Intelligente Energieeinsparung**.
- **Ein:** Aktiviert die Funktion **Intelligente Energieeinsparung**.

### **Ausführen eines Bildtests**

### Fernbedienung (SETTINGS) → Bild → Bildtest

Durchführung eines Bildtests, um zu überprüfen, ob Bildsignale normal ausgegeben werden, und Lösen eventueller Probleme durch Auswahl der relevanten Bildschirmoption. Wenn das Testbild keine Fehler aufweist, prüfen Sie die verbundenen externen Geräte.

# <span id="page-37-0"></span>**Toneinstellung**

### **Auswählen eines Klangmodus**

### **Fernbedienung (SETTINGS)** → Ton → Klangmodus

Die beste Tonqualität wird automatisch entsprechend dem aktuellen Videotyp ausgewählt.

- **Standard:** Dieser Ton-Modus ist für alle Typen gut geeignet.
- **Nachrichten:** Optimiert den Klang für Nachrichtensendungen.
- **Musik:** Optimiert den Klang für die Wiedergabe von Musik.
- **Kino:** Optimiert den Klang für die Wiedergabe von Filmen.
- **Sport:** Optimiert den Ton für das Anschauen von Sportveranstaltungen.
- **Spiel:** Optimiert den Klang für das Spielen von Videospielen.

### **Verwenden der Audioeffekte-Funktion**

### **Fernbedienung (SETTINGS) → Ton → Audioeffekte**

- **Klare Stimme II:** Klarerer Klang mit der dreistufigen Einstellung.
- **Equalizer:** Manuell Toneinstellung mit dem Equalizer. .
- **Balance:** Einstellung der Lautstärke für den linken und den rechten Lautsprecher.
- **Zurücksetzen:** Zurücksetzen der Klangeinstellungen.

### **Auswählen eines Lautstärkeerhöhungsgrad**

### **Fernbedienung (SETTINGS)** → Ton → Lautstärkeerhöhungsgrad

Einstellung des Lautstärkebereichs durch Auswahl von "Niedring", "Mittel" oder "Hoch".

### **Synchronisierung von Audio und Video**

### Fernbedienung (SETTINGS) → Ton → AV Sync. anpassen

- **Lautsprecher:** Anpassung der Synchronisation zwischen Video und Audio über externe Lautsprecher, etwa mit dem digitalen Audioausgabeanschluss verbundene Lautsprecher, LG-Audiogeräte und Kopfhörer. Je näher der Wert vom Standardwert ausgehend an "-" ist, desto schneller wird die Audioausgabe, je näher der Wert an "+" ist, desto langsamer wird die Audioausgabe.
- **Bypass:** Audiodaten von externen Geräten ohne Verzögerung. Aufgrund der Verarbeitungszeit für die an den Monitor gesendeten Videodaten werden die Audiodaten möglicherweise eher ausgegeben.

## <span id="page-38-0"></span>**Ausführen eines Audiotest**

# **Fernbedienung (SETTINGS)** → Ton → Audiotest

Führen Sie einen Tontest durch, um zu überprüfen, ob Tonsignale normal ausgegeben werden, und lösen Sie eventuelle Probleme durch Auswahl der relevanten Bildschirmoption. Wenn der Tontest keine Fehler ergibt, prüfen Sie die verbundenen externen Geräte.

# **Netzwerkeinstellungen**

### **Festlegen eines Namens für den Signage Monitor**

## Fernbedienung (SETTINGS) → Netzwerk → Signage Name

Mithilfe der Bildschirmtastatur können Sie einen Namen für den Signage-Monitor festlegen, der im Netzwerk verwendet wird.

### **Einrichten des Netzwerks**

## **Fernbedienung (SETTINGS) → Netzwerk → Drahtgebundene Verbindung (Ethernet)**

## • **Verbindung mit einem kabelgebundenen Netzwerk herstellen:**

Verbinden Sie das Display über den LAN-Anschluss gemäß der folgenden Abbildung mit einem LAN (Local Area Network), und nehmen Sie die Netzwerkeinstellungen vor. Nur kabelgebundene Verbindungen werden unterstützt. Nach Herstellen der physischen Verbindung müssen Sie eventuell die Netzwerkeinrichtung des Displays anpassen. Bei den meisten Netzwerken wird das Display automatisch und ohne weitere Einstellungen verbunden. Detaillierte Informationen erhalten Sie von Ihrem Internetdienstanbieter oder aus Ihrem Routerhandbuch.

### **Einrichten eines drahtlosen Netzwerks**

# Fernbedienung (SETTINGS) → Netzwerk → Wi-Fi-Verbindung

Wenn Sie den Monitor für ein drahtloses Netzwerk eingerichtet haben, können Sie eine Verbindung zu den verfügbaren drahtlosen Internet-Netzwerken herstellen.

• **Ausgeblendetes drahtloses Netzwerk hinzufügen**:

Wenn Sie den Netzwerknamen direkt eingeben, können Sie sich mit einem drahtlosen Netzwerk verbinden.

- **Über WPS-PBC verbinden**: Stellt ganz einfach eine Verbindung her, indem an einem PBC-kompatiblen Router die entsprechende Taste gedrückt wird.
- **Über WPS-PIN verbinden**: Stellt ganz einfach eine Verbindung her, indem auf der Weboberfläche des Routers dessen PIN eingegeben wird.
- **Erweiterte Einstellungen**: Wenn Sie Netzwerk-Informationen direkt eingeben, können Sie sich mit einem drahtlosen Netzwerk verbinden. Falls kein drahtloses Netzwerk verfügbar ist, klicken Sie auf "Advanced Settings" (Erweiterte Einstellungen). Sie können ein Netzwerk hinzufügen.

### **Tipps für die Netzwerkeinstellungen**

- Verwenden Sie für dieses Display ein LAN-Standardkabel (Cat5 oder höher mit RJ45-Stecker).
- Viele Probleme mit der Netzwerkverbindung, die während der Einrichtung auftreten, können gelöst werden, indem der Router bzw. das Modem zurückgesetzt wird. Nach der Verbindung des Displays mit dem Heimnetzwerk müssen Sie das Gerät kurz ausschalten und/oder das Netzkabel des Routers bzw. Kabelmodems für das Heimnetzwerk ziehen. Schalten Sie das Gerät dann wieder ein, und/oder stecken Sie das Netzkabel wieder in die Steckdose.
- Je nach Internetdienstanbieter und dessen Nutzungsbedingungen kann die Anzahl der Geräte, die für die Internetdienste vorgesehen sind, variieren. Details erfahren Sie von Ihrem Internetdienstanbieter.
- LG ist nicht für Fehlfunktionen des Displays und/oder der Internetverbindung verantwortlich, die durch Kommunikationsfehler im Rahmen der Internetverbindung oder durch andere Geräte auftreten.
- LG ist nicht für Internetverbindungsprobleme verantwortlich.
- Möglicherweise treten unerwünschte Ergebnisse auf, wenn die Geschwindigkeit der Netzwerkverbindung nicht den Anforderungen des Inhalts entspricht, auf den Sie zugreifen möchten.
- Einige Internetverbindungsvorgänge sind eventuell nicht möglich, wenn der Internetdienstanbieter, der Ihre Internetverbindung bereitstellt, diese Vorgänge nicht unterstützt.
- Für Gebühren, die der Internetdienstanbieter Ihnen in Rechnung stellt (insbesondere Verbindungsgebühren), müssen Sie selbst aufkommen.

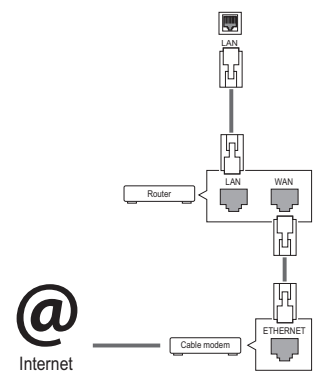

# HINWEIS

- Wenn Sie direkt über das Display auf das Internet zugreifen möchten, sollte die Internetverbindung ständig eingeschaltet sein.
- Wenn Sie nicht auf das Internet zugreifen können, prüfen Sie die Netzwerkbedingungen über einen PC in Ihrem Netzwerk.
- y Wenn Sie **Netzwerkeinstellungen** verwenden, prüfen Sie das LAN-Kabel, oder prüfen Sie, ob DHCP im Router aktiviert ist.
- Wenn Sie die Netzwerkeinstellungen nicht vollständig vornehmen, funktioniert das Netzwerk möglicherweise nicht ordnungsgemäß.

# VORSICHT

- Schließen Sie an den LAN-Port kein modulares Telefonkabel an.
- Da mehrere Verbindungsmethoden möglich sind, sollten Sie sich an die Spezifikationen Ihres Telekommunikations- oder Internetdienstanbieters halten.
- Das Menü "Netzwerkeinstellungen" ist erst verfügbar, wenn das Display mit dem Netzwerk verbunden ist.

### <span id="page-40-0"></span>**Tipps zur Drahtlosnetzwerkeinrichtung**

- Drahtlose Netzwerke können von Interferenzen anderer Geräte, die das 2,4-GHz-Frequenzband nutzen, beeinträchtigt werden (schnurlose Telefone, Bluetooth-Geräte oder Mikrowellen-Geräte). Störungen können auch durch Geräte verursacht werden, welche das 5-GHz-Frequenzband nutzen, z. B. andere Wi-Fi-Geräte.
- Je nach Wireless-Umgebung kann die Übertragungsgeschwindigkeit des Netzwerks begrenzt sein.
- Sie müssen gegebenenfalls das gesamte Heimnetzwerk ausschalten, damit kein Netzwerkverkehr fließt.
- Für eine Verbindung über einen Router muss dieser drahtlose Verbindungen unterstützen, und die entsprechende Funktion des Geräts muss aktiviert sein. Bei Fragen zur Verfügbarkeit einer drahtlosen Verbindung über Ihren Router wenden Sie sich an Ihren Dienstanbieter.
- Prüfen Sie die SSID- und Sicherheitseinstellungen des Routers, um eine Verbindung über diesen herzustellen. Beachten Sie die entsprechende Dokumentation für SSID- und Sicherheitseinstellungen des Routers.
- Falsche Einstellungen an Netzwerkgeräten (kabelgebundene/drahtlose Geräte zur gemeinsamen Nutzung einer Verbindung, Hubs) können dazu führen, dass der Monitor langsamer läuft oder nicht ordnungsgemäß funktioniert. Installieren Sie die Geräte ordnungsgemäß gemäß den Angaben in den entsprechenden Betriebsanleitungen, und sorgen Sie für korrekte Netzwerkeinstellungen.
- Die Verbindungsart kann bei Routern je nach Hersteller variieren.

# **Allgemeine Einstellungen**

### **Konfigurieren der Sprache**

Fernbedienung (SETTINGS) → Allgemein → Menüsprache

Wählen Sie eine der im Bildschirmmenü angezeigten Sprachen aus.

• **Menüsprache:** Hier können Sie eine Sprache für Signage festlegen.

**Einstellen von Zeit und Datum** 

### Fernbedienung (SETTINGS) → Allgemein → Zeit & Datum

Sie können die Uhrzeit ablesen oder ändern.

- **Zeit:** Hiermit können Sie die Uhrzeit manuell einstellen.
- **Datum:** Hiermit können Sie das Datum manuell einstellen.

### **Umstellung auf die Sommerzeit**

## Fernbedienung (SETTINGS) → Allgemein → Sommerzeit

Sie können die Dauer für die Sommerzeit einstellen und die Funktion mit Ein/Aus aktivieren bzw. deaktivieren.

• **Startuhrzeit / Enduhrzeit:** Sie können die Zeit einstellen, indem Sie die Angaben für Monat/Tag/ Wochentag/Zeit konfigurieren.

# HINWEIS-

- Wenn Sie die Sommerzeit einstellen, geben Sie an, um welche Woche und welchen Wochentag es sich handelt.
- Wenn beispielsweise die Sommerzeit am Montag, den 7. Juli 2014 beginnt, stellen Sie die Zeit folgendermaßen ein: Juli/1/Mon/00:00. Es handelt sich hier um den ersten Montag im Juli 2014.
- Abhängig vom Monat kann entweder die vierte oder fünfte Woche die letzter Woche sein.

## **Automatisches Ein- und Ausschalten des Monitors**

## Fernbedienung (SETTINGS) → Allgemein → Timer

Sie können den Einschalt-/Ausschalt-Timer für den Monitor einstellen.

- **Einschalt-Timer:** Sie können die Zeit einstellen, zu der sich der Monitor einschaltet.
- **Ausschalt-Timer:** Sie können die Zeit einstellen, zu der sich der Monitor ausschaltet.
- **Ausschalten bei Kein Signal (15 Min.):** Wenn keine Eingangsquelle vorhanden ist, schaltet sich der
	- Monitor nach 15 Minuten automatisch aus. Wenn sich der Monitor nicht automatisch ausschalten soll, stellen Sie die Option "Ausschalten bei:»Kein Signal»" auf "Aus".
- **Autom. Ausschalten:** Wenn keine Eingabe per Tasten erfolgt, schaltet sich der Monitor automatisch aus.

# **HINWEIS**

- Die Ein-/Ausschaltzeit kann für bis zu sieben Zeitpläne gespeichert werden. Der Monitor wird jeweils zur voreingestellten Zeit ein- bzw. ausgeschaltet. Wenn in der Zeitplanliste mehrere Zeiten voreingestellt sind, wird der jeweils nächstliegende Zeitpunkt berücksichtigt.
- Nach Festlegung der Ein- bzw. Ausschaltzeit treten diese Funktionen täglich zur angegebenen Zeit in Kraft.
- Die zeitgebundene Ausschaltfunktion funktioniert nur dann ordnungsgemäß, wenn die Gerätezeit korrekt eingestellt ist.
- Wenn die festgelegten Zeiten zum Ein- und Ausschalten identisch sind, hat die Ausschaltzeit Priorität über die Einschaltzeit, wenn das Gerät eingeschaltet ist. Die Einschaltzeit hat Priorität, wenn das Gerät ausgeschaltet ist.

## **Zurücksetzen der Monitoreinstellungen**

# Fernbedienung (SETTINGS) → Allgemein → Auf Werkseinstellungen zurücksetzen

Setzt alle Monitoreinstellungen zurück.

# <span id="page-42-0"></span>**FEHLERBEHEBUNG**

### **Es wird kein Bild angezeigt.**

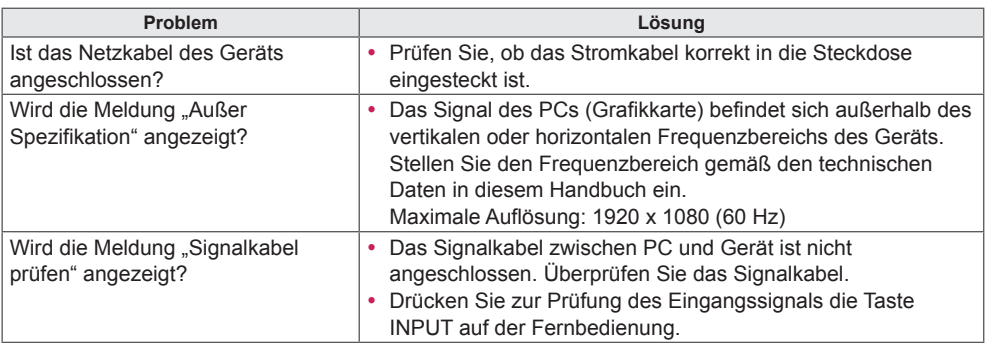

### **Nach Anschluss des Geräts wird die Meldung "Unbekanntes Gerät" angezeigt.**

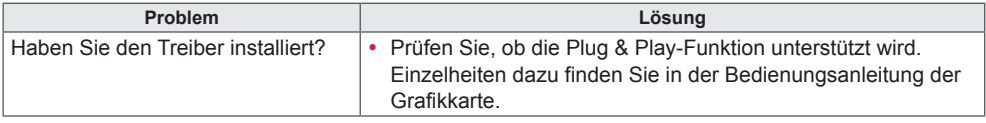

### **Es wird kein normales Bild angezeigt.**

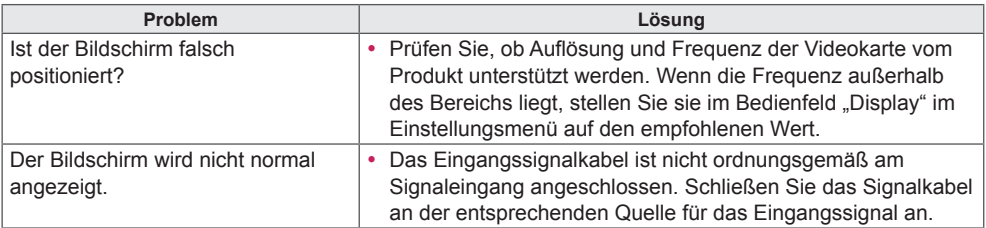

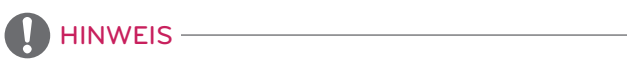

• Softwarebezogene Inhalte können sich aus Gründen der Funktionsverbesserung ohne Vorankündigung ändern.

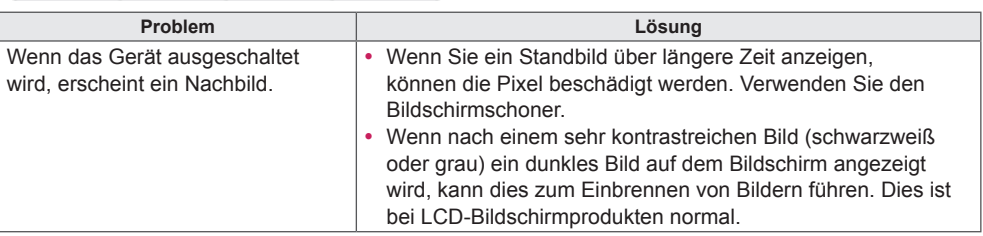

## **Auf dem Gerät wird ein Nachbild angezeigt.**

## **Die Audiofunktion funktioniert nicht.**

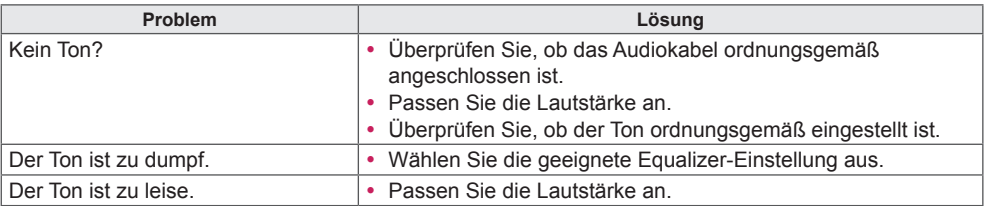

### **Die Bildschirmfarbe ist nicht normal.**

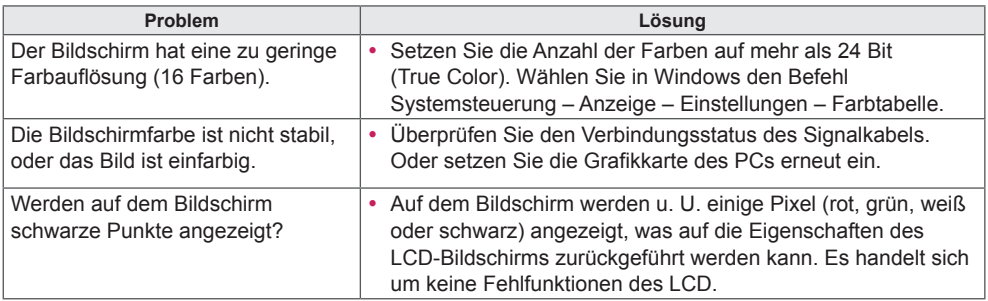

### **Der Betrieb funktioniert nicht normal.**

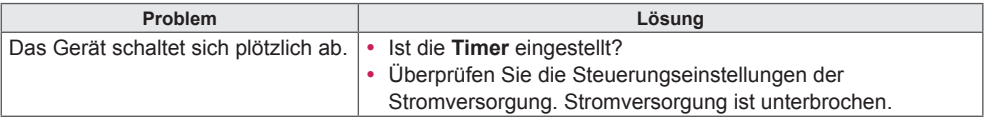

# <span id="page-44-0"></span>**TECHNISCHE DATEN**

42LS75A 42LS73B

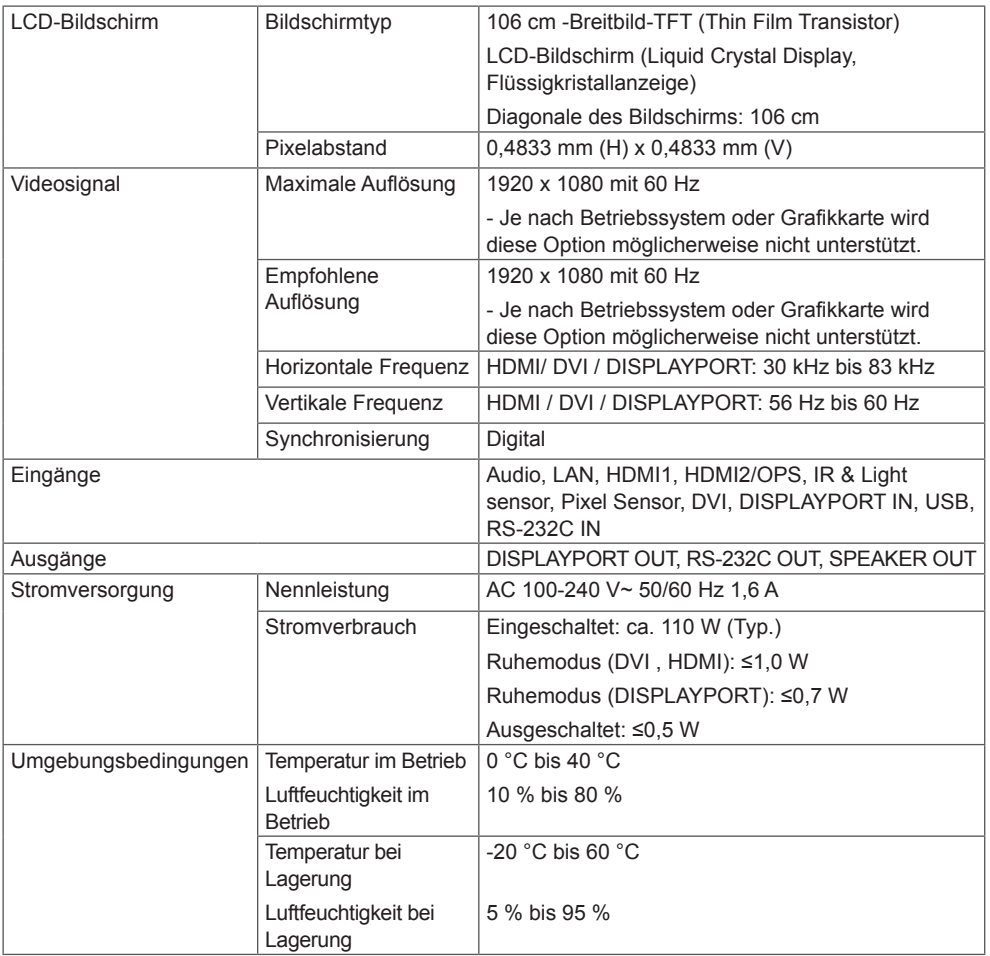

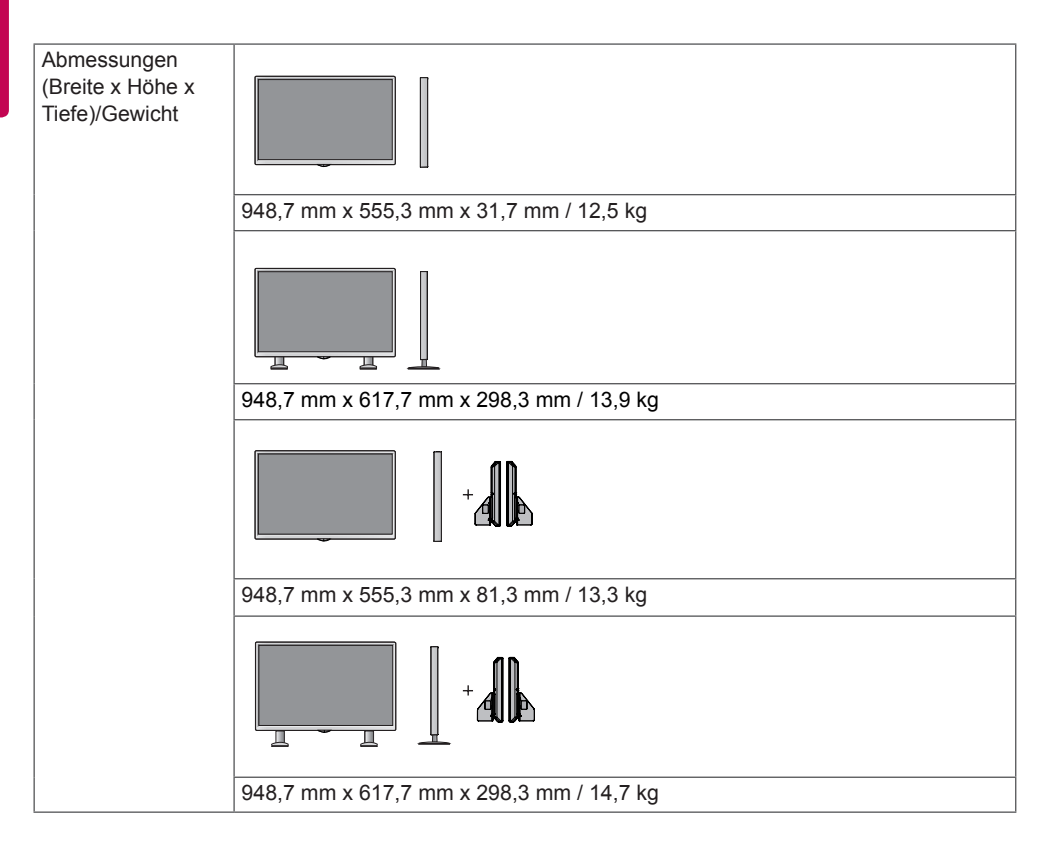

### **\* Nur für Modelle verfügbar, die Lautsprecher unterstützen.**

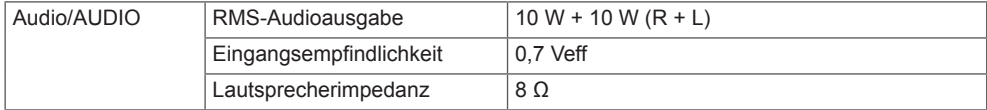

49LS75A 49LS73B

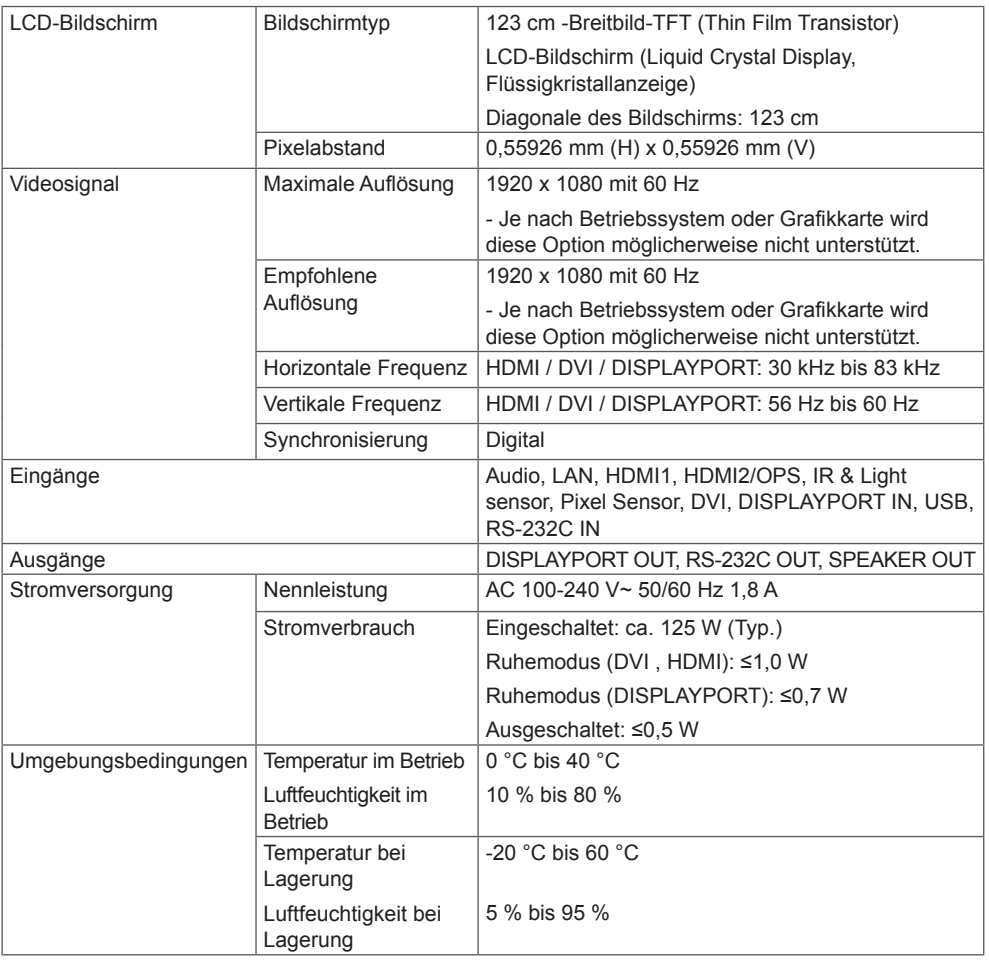

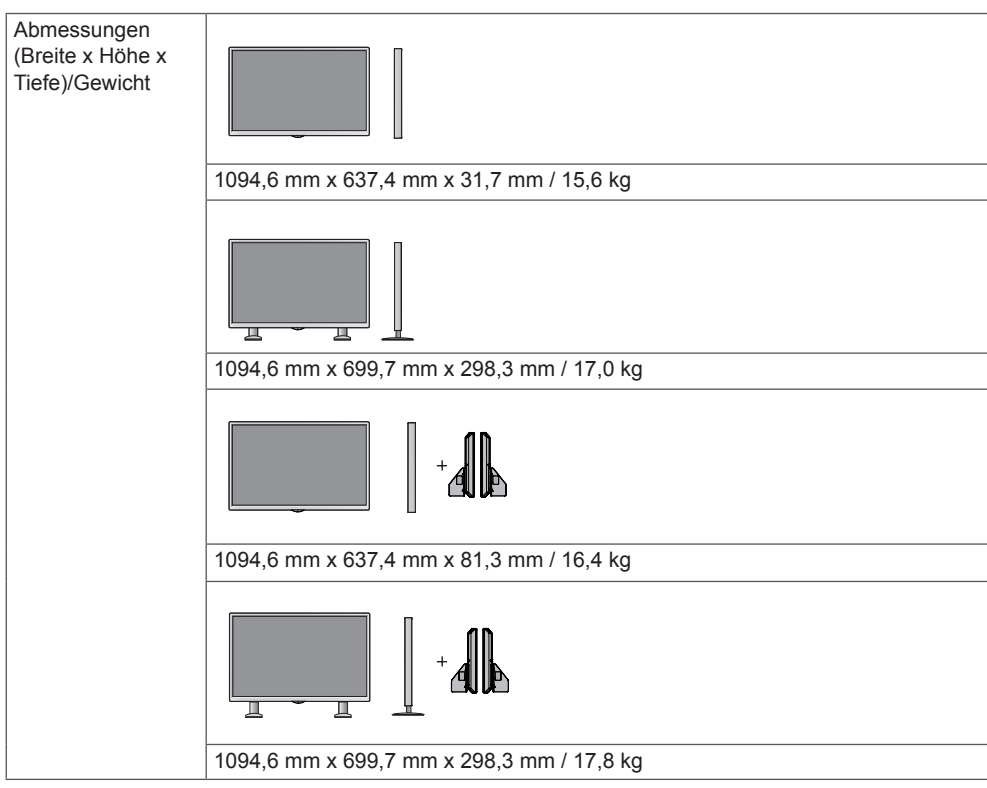

## **\* Nur für Modelle verfügbar, die Lautsprecher unterstützen.**

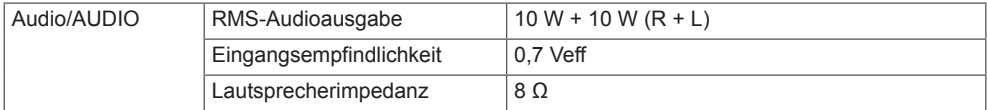

55LS75A 55LS73B

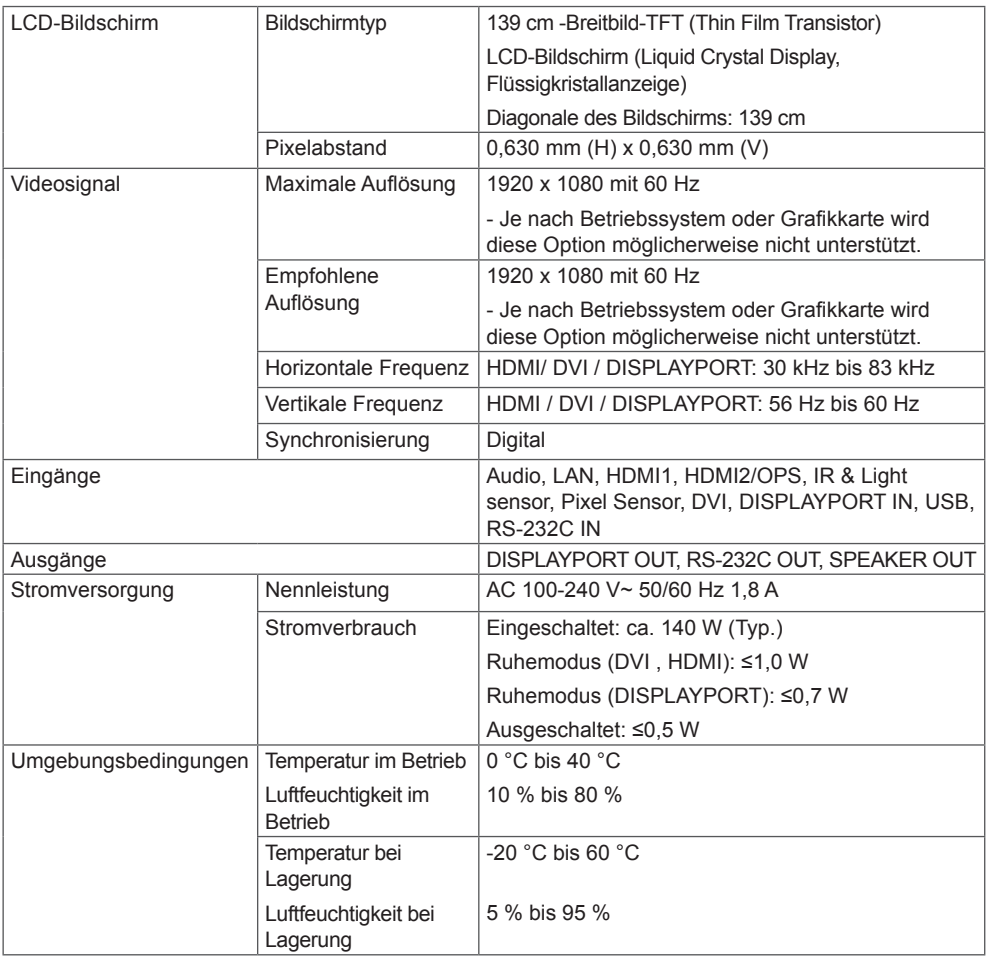

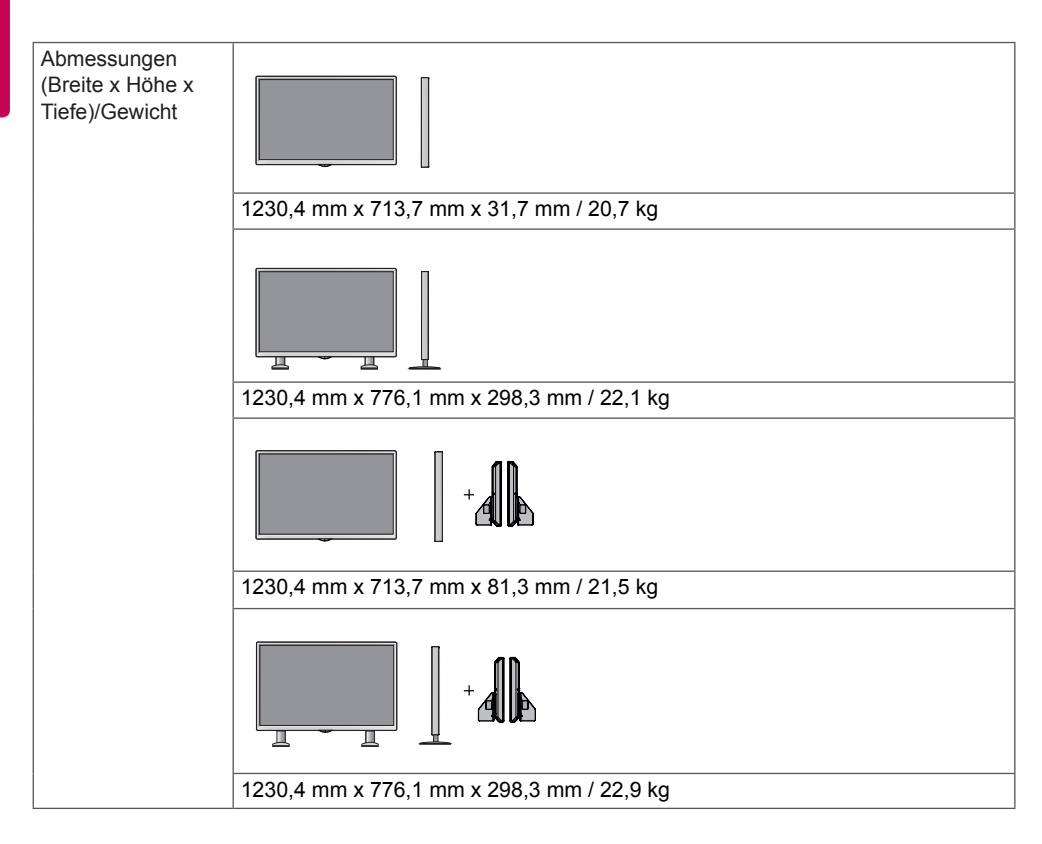

### **\* Nur für Modelle verfügbar, die Lautsprecher unterstützen.**

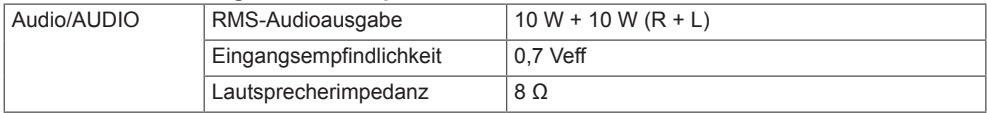

### **Abmessungen**

Die Abbildungen im Handbuch unterscheiden sich möglicherweise von Ihrem Gerät und dem Zubehör. Angaben zu den Schraubengrößen erhalten Sie im Abschnitt "Installation an einer Wand".

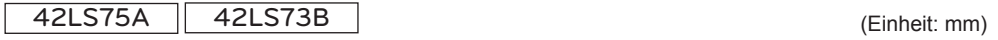

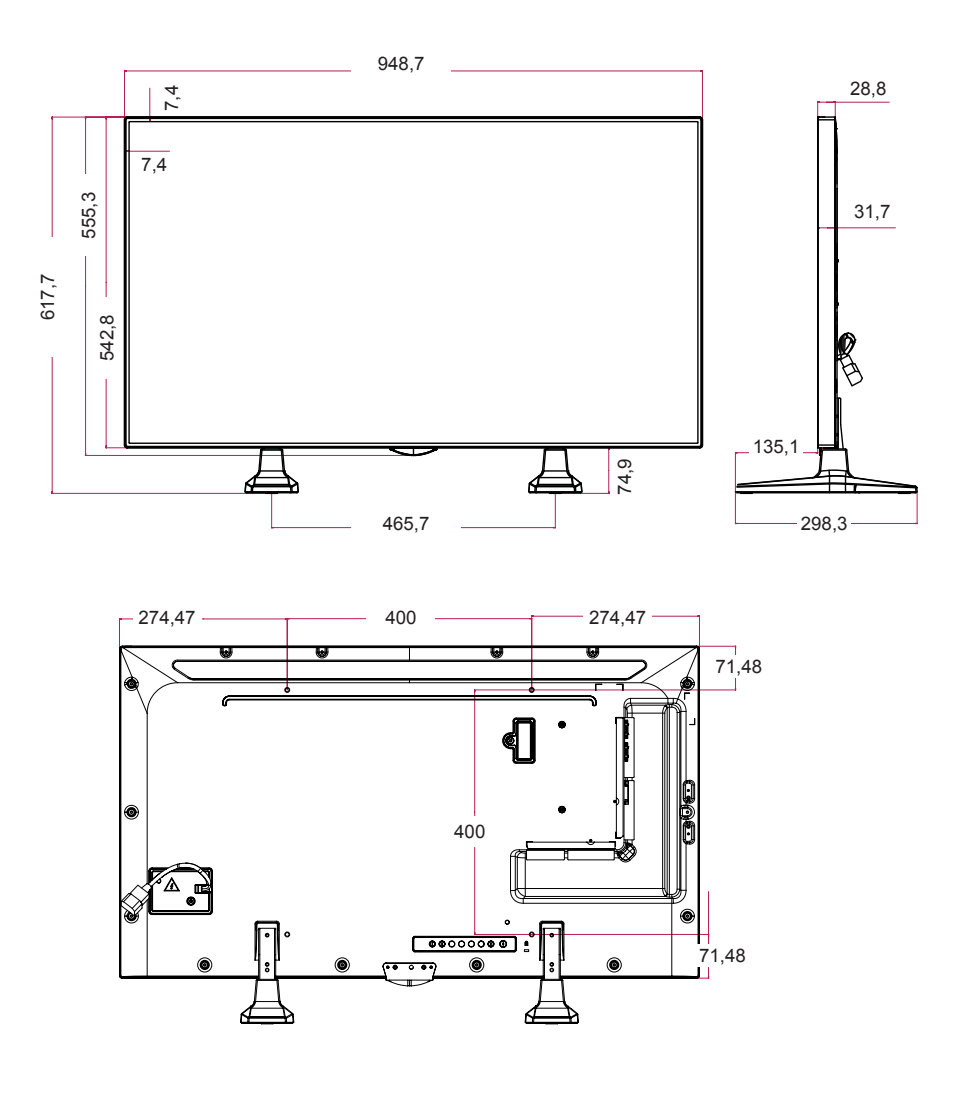

49LS75A 49LS73B

(Einheit: mm)

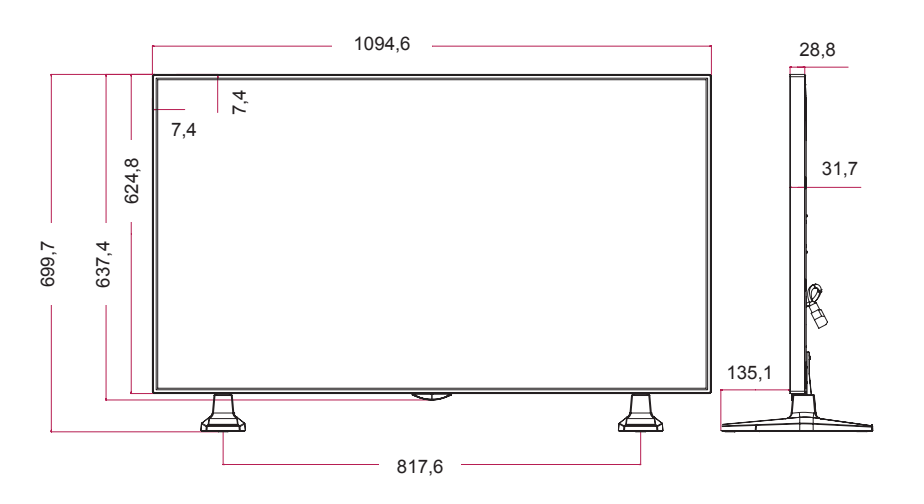

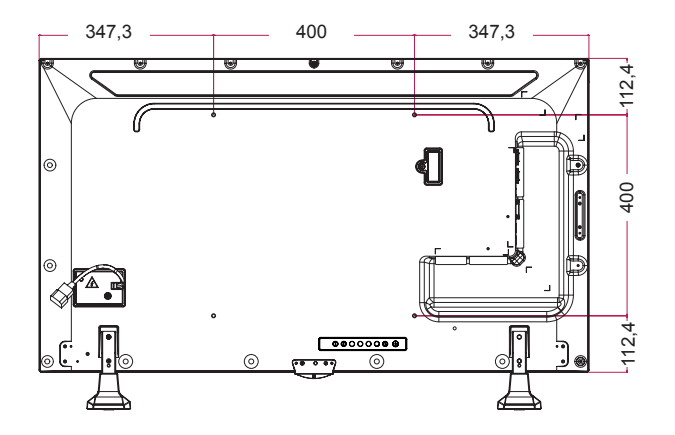

**DEUTSCH DEUTSCH**

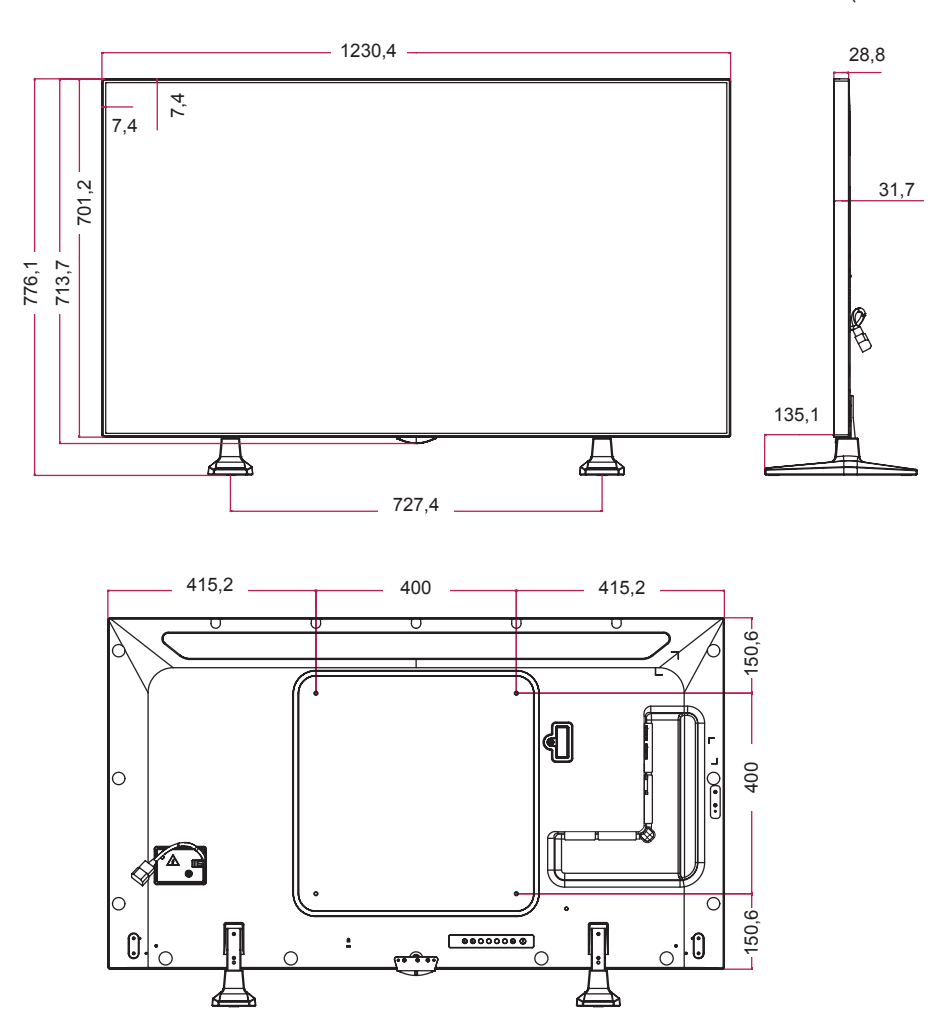

55LS75A 55LS73B

(Einheit: mm)

**Unterstützungsmodus**

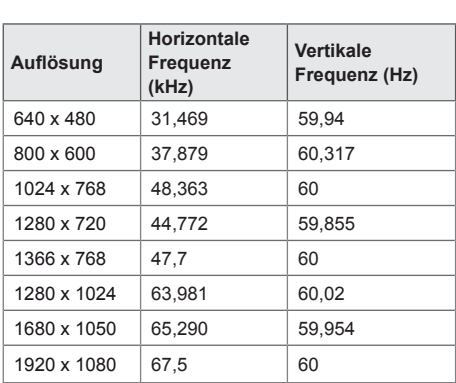

**HDMI(OPS) / DVI / DISPLAYPORT (PC)-**

### **DTV-Modus**

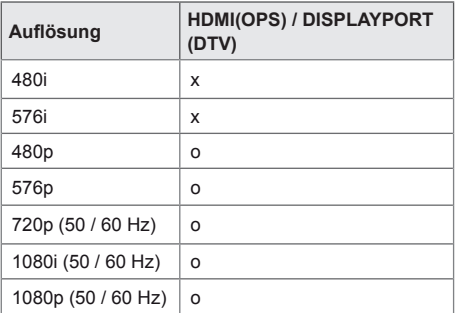

# HINWEIS

• Verfügbare PC-Auflösungen für die Eingangsbezeichnungsoption in den HDMI (OPS) / DVI / DISPLAYPORT-Eingangsmodi: 640 x 480/60 Hz, 1280 x 720/60 Hz, 1920 x 1080/60 Hz und DTV-Auflösungen: 480p, 720p, 1080p.

# HINWEIS

• Vertikale Frequenz: Die Anzeige funktioniert, indem das Bild wie eine fluoreszierende Lichtquelle Dutzende Male pro Sekunde wechselt.

Die vertikale Frequenz oder Aktualisierungsrate entspricht der Zahl der Bildanzeigen pro Sekunde. Die Einheit lautet Hz.

• Horizontale Frequenz: Das horizontale Intervall ist die für die Anzeige einer horizontalen Zeile benötigte Zeit. Wenn die Zahl 1 durch das horizontale Intervall geteilt wird, kann die Anzahl der horizontal angezeigten Zeilen pro Sekunde als horizontale Frequenz bezeichnet werden. Die Einheit lautet kHz.

# <span id="page-54-0"></span>**IR-CODES**

Nicht alle Modelle unterstützen die HDMI-/USB-Funktion. \* Je nach Modell werden einige Tastencodes nicht unterstützt.

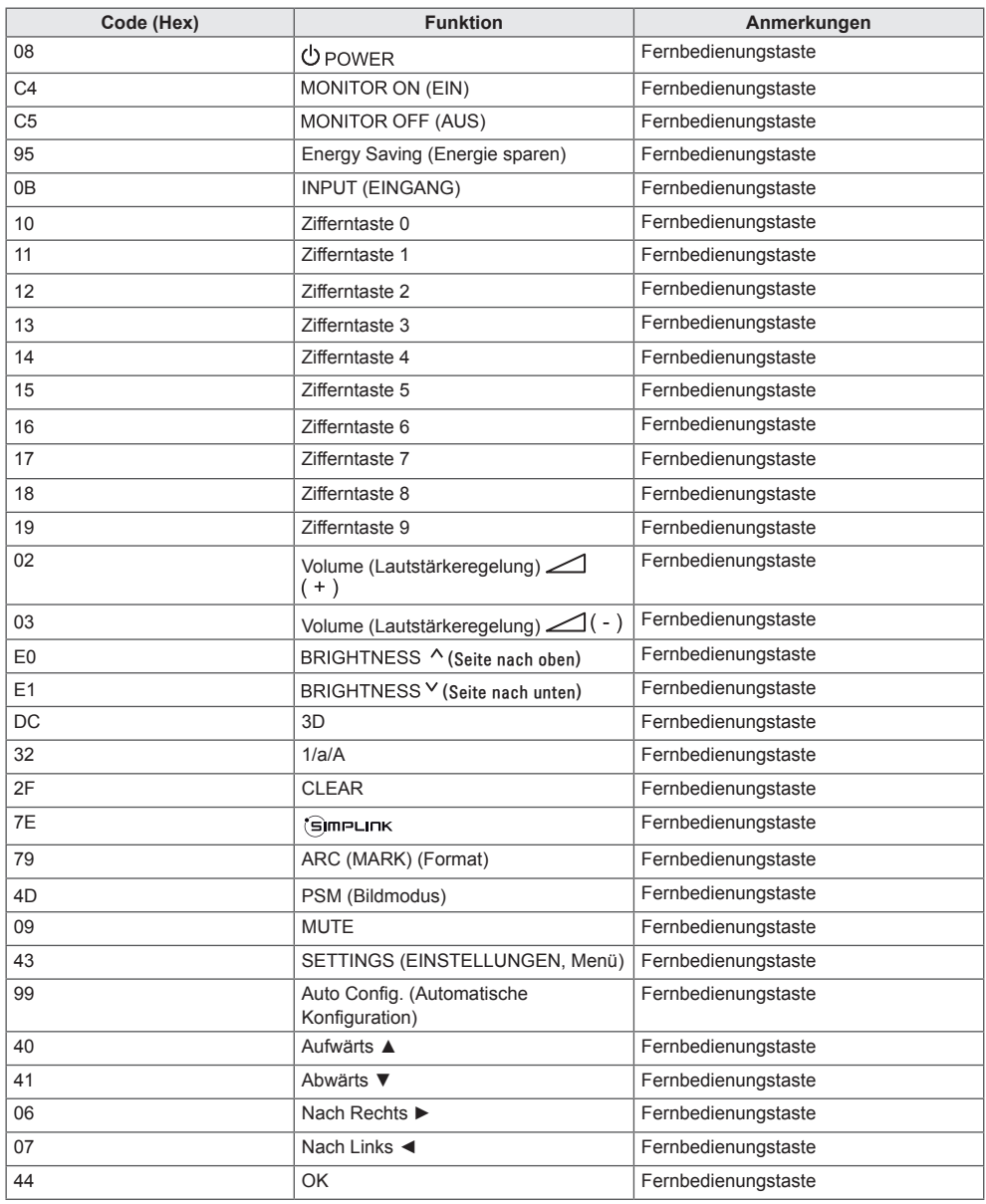

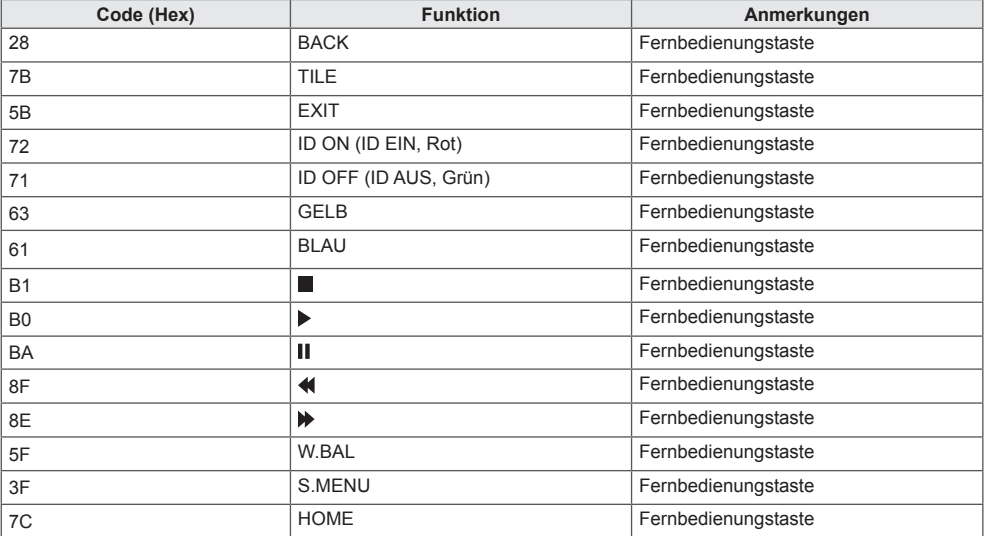

\* Je nach Modell werden einige Tastencodes nicht unterstützt.

# <span id="page-56-0"></span>**STEUERN MEHRERER PRODUKTE**

Verwenden Sie dieses Verfahren, um mehrere Geräte an einen einzelnen PC anzuschließen. Sie können mehrere Geräte gleichzeitig verwenden, wenn Sie sie an einen einzelnen PC anschließen. Die Set-ID im Menü "Option" muss zwischen 1 und 1000 liegen und darf nicht mehrmals vorkommen.

# **Anschließen des Kabels**

Schließen Sie das RS-232C-Kabel wie in der Abbildung dargestellt an.

Das RS-232C-Protokoll wird für die Kommunikation zwischen PC und Gerät verwendet. Von Ihrem PC aus können Sie das Gerät ein- und ausschalten, eine Eingangsquelle wählen oder das OSD-Menü anpassen.

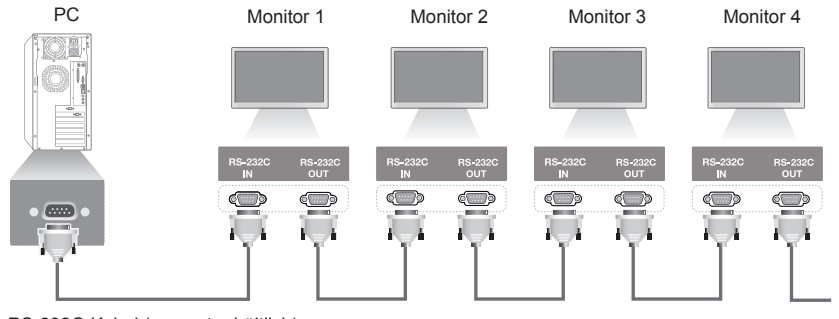

RS-232C-Kabel (separat erhältlich)

# **RS-232C-Konfigurationen**

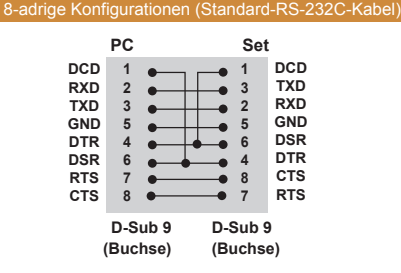

# **Kommunikationsparameter**

Baudrate: 9600 Bit/s Datenlänge: 8 Bit Prüfbit: Ohne Stoppbit: 1 Bit

Flusssteuerung: keine

Kommunikationscode: ASCII-Code

Verwenden Sie ein Überkreuz-Kabel (Reverse-Kabel).

# HINWEIS

• Bei Verwendung von dreiadrigen Verbindungen (nicht Standard) ist eine Verkettung von Monitoren über IR nicht möglich.

# HINWEIS

• Wenn Monitore, die über eine Verkettung (die mehrere Monitore steuert) verbunden sind, nacheinander an- und ausgeschaltet werden, schalten sich manche Monitore möglicherweise nicht ein. In einem solchen Fall können diese Monitore eingeschaltet werden, indem Sie die Taste **"MONITOR ON"** und nicht die Taste **"POWER" (Ein/Aus)** drücken.

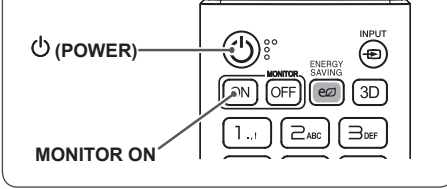

# <span id="page-57-0"></span>**Befehlsreferenzliste**

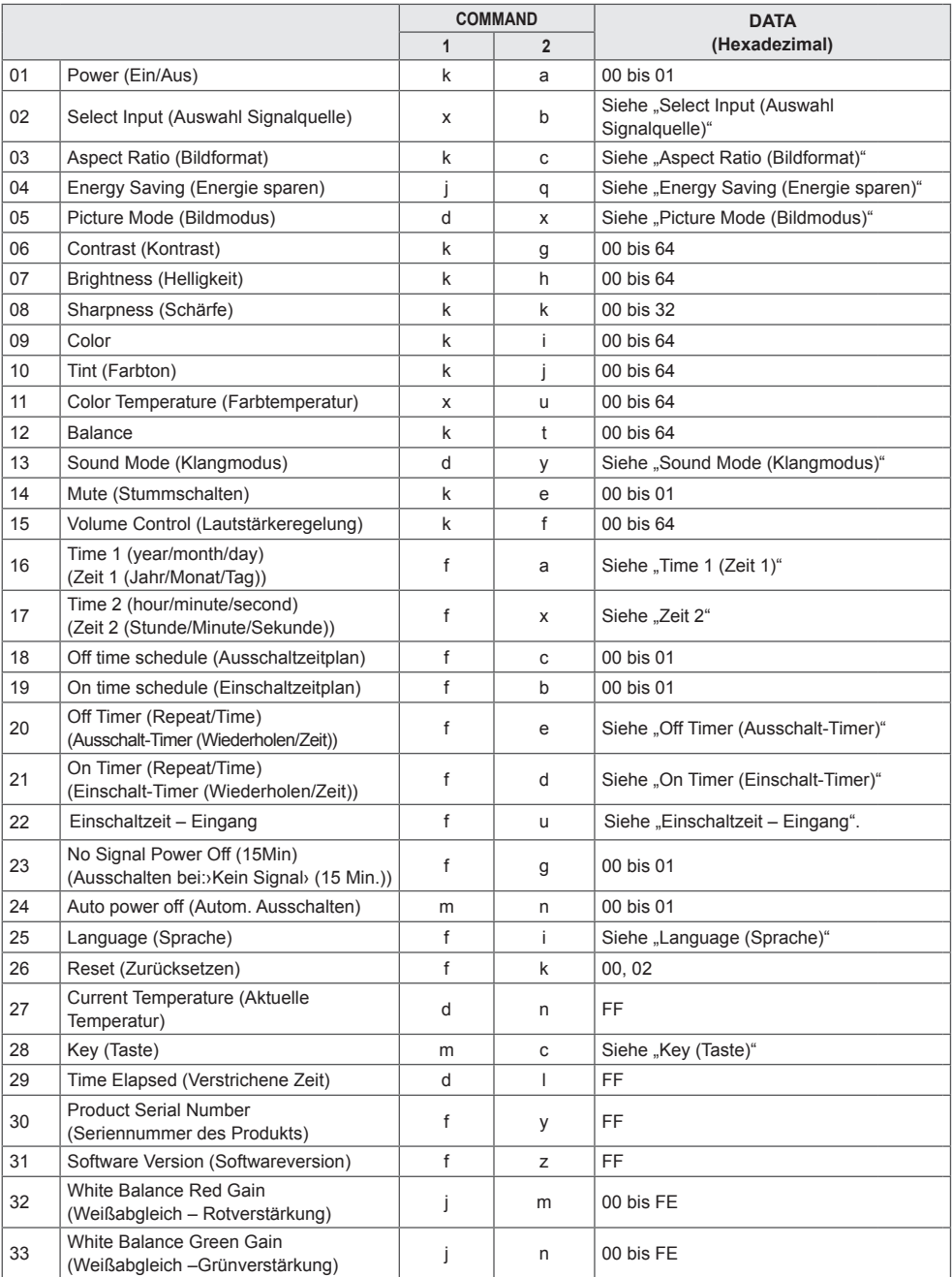

![](_page_58_Picture_306.jpeg)

\* Hinweis: Werden Mediendateien auf einem USB-Gerät oder aus einem internen/externen Speicher wiedergegeben, stehen nur die Ein-/Ausschaltfunktion sowie die wichtigsten Befehle zur Verfügung. Bei allen anderen Befehlen wird ein Fehler ausgegeben. Einige Befehle werden je nach Modell möglicherweise nicht unterstützt.

# <span id="page-59-0"></span>**Übertragungs-/Empfangsprotokoll**

### **Transmission**

[Command1][Command2][ ][Set ID][ ][Data][Cr]

\* [Command1]: Unterscheidet zwischen den Werkseinstellungen und den benutzerdefinierten Einstellungsmodi.

- \* [Command2]: Steuert die Monitore.
- \* [Set ID]: Wird für einen Monitor verwendet, den Sie steuern möchten. Im OSD-Menü kann jedem Monitor unter "Settings" (Einstellungen) eine eindeutige Set-ID von 1 bis 1000 (01H bis 3E8H) zugewiesen werden.

 Wenn Sie "00H" als Set-ID wählen, können Sie alle angeschlossenen Monitore auf einmal steuern.

\* [Data]: Übertragung von Befehlsdaten.

Datenanzahl kann je nach Befehl zunehmen.

- \* [Cr]: Zeilenschaltung. Entspricht "0x0D" im ASCII-Code.
- \* [ ]: Leerzeichen. Entspricht "0x20" im ASCII-Code.

### **Acknowledgement**

[Command2][ ][Set ID][ ][OK/NG][Data][x]

\* Das Produkt überträgt ACK (Bestätigung) beim Empfang normaler Daten basierend auf diesem Format. Wenn die Daten zu diesem Zeitpunkt "FF" sind, zeigt dies die aktuellen Statusdaten an. Wenn sich die Daten im Datenschreibmodus befinden, werden die Daten an den PC zurückgegeben.

Wenn ein Befehl mit der Set-ID "00" (= 0x00) gesendet wird, werden diese Daten an alle Monitore übertragen, die jedoch keine Bestätigung (ACK) senden.

\* Wenn der Datenwert "FF" im Steuermodus über RS-232C gesendet wird, kann der aktuelle Einstellwert einer Funktion überprüft werden (nur bei einigen Funktionen).

\* Je nach Modell werden einige Befehle nicht unterstützt.

#### **01. Power (Ein/Aus) (Command: k a)**

Für die Steuerung des Ein-/Ausschaltens des Geräts. **Transmission** 

### [k][a][ ][Set ID][ ][Data][Cr]

Daten 00: Aus

#### 01: Ein

# Acknowledgement

### [a][ ][Set ID][ ][OK/NG][Data][x]

\* Das Bestätigungssignal wird nur unterstützt, wenn der Monitor vollständig eingeschaltet ist. \* Zwischen Übertragungs- und Bestätigungssignal kann eine Verzögerung liegen.

#### **04. Energy Saving (Energie sparen) (Command: j q)**

Stellt den Energiesparmodus ein.

#### **Transmission** [il[q][ ][Set ID][ ][Data][Cr]

- Daten 00: Aus
	- 01: Minimum
		- 02: Mittel
	- 03: Maximum
		- 04: Automatisch
		- 05: Bildschirm aus

#### Acknowledgement

#### [q][ ][Set ID][ ][OK/NG][Data][x]

\*\* Wird je nach Modell möglicherweise nicht unterstützt.

#### **02. Auswahl Signalquelle (Command: x b)**

Wählt ein Eingangssignal. **Transmission** 

#### [x][b][ ][Set ID][ ][Data][Cr]

Daten 70: DVI (PC) 80: DVI (DTV) 90: HDMI1 (DTV) A0: HDMI1 (PC) 91: HDMI2/OPS (DTV) A1: HDMI2/OPS (PC) C0: DISPLAYPORT (DTV) D0: DISPLAYPORT (PC)

#### Acknowledgement [b][ ][Set ID][ ][OK/NG][Data][x]

\* Je nach Modell werden einige Eingangssignale möglicherweise nicht unterstützt.

### **03. Aspect Ratio (Format) (Command: k c)** Stellt das Format ein.

**Transmission** 

#### [k][c][ ][Set ID][ ][Data][Cr]

Daten 01: 4:3

02: 16:9 04: Zoom 06: Set By Program 09: Just Scan (720p oder mehr) 10 bis 1F: Kino-Zoom 1 bis 16

\* Welche Datentypen verfügbar sind, hängt vom Eingangssignal ab. Weitere Informationen finden Sie im Benutzerhandbuch im Abschnitt über Format. \* Das Format ist abhängig davon, wie der Eingang des Modells konfiguriert ist. Acknowledgement [c][ ][Set ID][ ][OK/NG][Data][x]

#### **05. Picture Mode (Bildmodus) (Command: d x)**

Wählt einen Bildmodus aus. **Transmission** [d][x][ ][Set ID][ ][Data][Cr]

### Daten 00: Kräftig

01: Standard 02: Cinema (Kino) 03: Sport 04: Spiel 05: Expert1

- 06: Expert2
- $0.8 \cdot \Delta P S$

### Acknowledgement

[x][ ][Set ID][ ][OK/NG][Data][x]

### **06. Contrast (Kontrast) (Command: k g)**

Passt den Bildschirmkontrast an. **Transmission** [k][q][ ][Set ID][ ][Data][Cr]

Daten 00 bis 64: Kontrast 0 bis 100 Acknowledgement [g][ ][Set ID][ ][OK/NG][Data][x]

### **07. Brightness (Helligkeit) (Command: k h)**

Passt die Helligkeit an. **Transmission** [k][h][ ][Set ID][ ][Data][Cr]

Daten 00 bis 64: Helligkeit 0 bis 100 Acknowledgement [h][ ][Set ID][ ][OK/NG][Data][x]

**10. Tint (Farbton) (Command: k j)** 

Zur Einstellung des Farbtons auf dem Bildschirm. **Transmission** 

[k][i][ ][Set ID][ ][Data][Cr]

Daten 00 bis 64: Farbton rot 50 bis grün 50 **Acknowledgement** [i][ ][Set ID][ ][OK/NG][Data][x]

**08. Sharpness (Schärfe) (Command: k k)** 

Legt die Schärfe des Bildschirms fest. **Transmission** 

[k][k][ ][Set ID][ ][Data][Cr]

Daten 00 bis 32: Schärfe 0 bis 50 Acknowledgement [k][ ][Set ID][ ][OK/NG][Data][x]

**11. Color Temperature (Farbtemperatur) (Command: x u)**

Passt die Farbtemperatur des Bildschirms an. **Transmission** [x][u][ ][Set ID][ ][Data][Cr]

Daten 00 bis 64: Warm 50 bis Kühl 50 Acknowledgement [u][ ][Set ID][ ][OK/NG][Data][x]

**09. Color (Command: k i)** Zur Einstellung der Bildfarbe. **Transmission** 

[k][i][ ][Set ID][ ][Data][Cr]

Daten 00 bis 64: Color 0 bis 100 Acknowledgement [i][ ][Set ID][ ][OK/NG][Data][x]

**12. Balance (Command: k t)** Passt die Balance an. **Transmission** [k][t][ ][Set ID][ ][Data][Cr]

Daten 00 bis 64: Links 50 bis Rechts 50 Acknowledgement [t][ ][Set ID][ ][OK/NG][Daten][x]

#### **13. Sound mode (Klangmodus) (Command: d y)** Wählt einen Ton-Modus aus.

**Transmission** 

#### [d][y][ ][Set ID][ ][Data][Cr]

Daten 01: Standard

- 02: Musik 03: Kino
- 04: Sport
- 05. SPIEL
- 07: Nachrichten
- Acknowledgement

[y][ ][Set ID][ ][OK/NG][Data][x]

#### **17. Time 2 (hour/minute/second) (Zeit 2 (Stunde/Minute/ Sekunde)) (Command: f x)**

Stellt den Wert für Zeit 2 (Stunde/Minute/Sekunde) ein. **Transmission** 

### [f][x][ ][Set ID][ ][Data1][ ][Data2][ ][Data3][Cr]

Daten1 00 bis 17: 00 bis 23 Stunden<br>Daten2 00 bis 3B: 00 bis 59 Minuten

Daten2 00 bis 3B: 00 bis 59 Minuten<br>Daten3 00 bis 3B: 00 bis 59 Sekunde

00 bis 3B: 00 bis 59 Sekunden

\* Geben Sie "fx [Set ID] ff" ein, um Zeit 2 (Stunde/Minute/ Sekunde) anzuzeigen.

\*\* Diese Funktion ist nur verfügbar, wenn Zeit 1 (Jahr/ Monat/Tag) eingestellt wurde.

Acknowledgement

[x][ ][Set ID][ ][OK/NG][Data1][Data2][Data3][x]

#### **14. Mute (Stumm) (Command: k e)** Schaltet den Ton stumm/ein.

**Transmission** 

[k][e][ ][Set ID][ ][Data][Cr]

Daten 00: Mute (Stumm)

01: Ton wieder ein Acknowledgement

[e][ ][Set ID][ ][OK/NG][Data][x]

### **15. Volume Control (Lautstärkeregelung) (Command: k f)**

Acknowledgement [f][ ISet IDI[ I[OK/NG][Data][x]

#### **18. Off Time Schedule (Ausschaltzeitplan) (Command: f, c)**

Aktiviert/deaktiviert den Ausschaltzeitplan.

**Transmission** 

[f][c][ ][Set ID][ ][Data][Cr]

Daten 00: Aus 01: Ein Acknowledgement [c][ ][Set ID][ ][OK/NG][Data][x]

### Regelt die Wiedergabelautstärke. **Transmission** [k][f][ ][Set ID][ ][Data][Cr] Daten 00 bis 64: Lautstärke 0 bis 100

#### **16. Time 1 (year/month/day) (Zeit 1 (Jahr/Monat/Tag)) (Command: f a)** Stellt den Wert für Zeit 1 (Jahr/Monat/Tag) ein.

**Transmission** [f][a][ ][Set ID][ ][Data1][ ][Data2][ ][Data3][Cr]

Daten1 04 bis 1B: Jahr 2014 bis 2037 Daten2 01 bis 0C: Januar bis Dezember Daten3 01 bis 1F: 1. bis 31. \* Geben Sie "fa [Set ID] ff" ein, um Zeit 1 (Jahr/Monat/Tag) anzuzeigen.

#### Acknowledgement

[a][ ][Set ID][ ][OK/NG][Data1][Data2][Data3][x]

## **19. On Time Schedule (Einschaltzeitplan) (Command:**

**f, b)** 

Aktiviert/deaktiviert den Einschaltzeitplan. **Transmission** 

[f][b][ ][Set ID][ ][Data][Cr]

Daten 00: Aus  $01 \cdot$  Fin Acknowledgement [b][ ][Set ID][ ][OK/NG][Data][x]

### **20. Off Timer (Repeat/Time) (Ausschalt-Timer (Wiederholen/Zeit)) (Command: f e)**

Konfiguriert die Einstellungen des Ausschalt-Timers (Wiederholen/Zeit).

**Transmission** 

### [f][e][ ][Set ID][ ][Data1][ ][Data2][ ][Data3][Cr]

Daten1

1. f1h bis f7h (Daten lesen) F1: Liest die Daten des 1. Ausschalt-Timers F2: Liest die Daten des 2. Ausschalt-Timers F3: Liest die Daten des 3. Ausschalt-Timers F4: Liest die Daten des 4. Ausschalt-Timers F5: Liest die Daten des 5. Ausschalt-Timers F6: Liest die Daten des 6. Ausschalt-Timers F7: Liest die Daten des 7. Ausschalt-Timers 2. e1h bis e7h (einen Index löschen), e0h (alle Indexeinträge löschen) E0: Löscht alle Einstellungen des Ausschalt-Timers E1: Löscht die Einstellung des 1. Ausschalt-Timers E2: Löscht die Einstellung des 2. Ausschalt-Timers E3: Löscht die Einstellung des 3. Ausschalt-Timers E4: Löscht die Einstellung des 4. Ausschalt-Timers E5: Löscht die Einstellung des 5. Ausschalt-Timers E6: Löscht die Einstellung des 6. Ausschalt-Timers E7: Löscht die Einstellung des 7. Ausschalt-Timers 3. 01h bis 0Ch (legt den Wochentag für den Ausschalt-Timer fest) 01: Einmal 02. Täglich 03: Mo-Fr 04: Mo-Sa 05: Sa-So 06. Jeden Sonntag 07. Jeden Montag 08. Jeden Dienstag 09. Jeden Mittwoch 0A. Jeden Donnerstag 0B. Jeden Freitag 0C. Jeden Samstag<br>Daten2 00 bis 1 Daten2 00 bis 17: 00 bis 23 Stunden<br>Daten3 00 bis 3B: 00 bis 59 Minuten  $00$  bis  $3B: 00$  bis 59 Minuten \* Um die Ausschaltzeitliste zu lesen oder zu löschen, muss [Data2][Data3] auf "FFH" gestellt sein. Beispiel 1: fe 01 f1 ff ff – Liest die ersten Indexdaten im Ausschalt-Timer.

Beispiel 2: fe 01 e1 ff ff – Löscht die ersten Indexdaten aus dem Ausschalt-Timer.

Beispiel 3: fe 01 04 02 03 – Stellt den Ausschalt-Timer für Montag bis Samstag auf 02:03.

\* Diese Funktion ist nur verfügbar, wenn Zeit 1 (Jahr/Monat/ Tag) und Zeit 2 (Stunde/Minute/Sekunde) eingestellt sind.

#### Acknowledgement

[e][ ][Set ID][ ][OK/NG][Data1][Data2][Data3][x]

#### **21. On Timer (Repeat/Time) (Einschalt-Timer (Wiederholen/Zeit)) (Command: f d)**

Konfiguriert die Einstellungen des Einschalt-Timers (Wiederholen/Zeit).

**Transmission** 

#### [f][d][ ][Set ID][ ][Data1][ ][Data2][ ][Data3][Cr]

Daten<sub>1</sub> 1. f1h bis f7h (Daten lesen) F1: Liest die Daten des 1. Einschalt-Timers F2: Liest die Daten des 2. Einschalt-Timers F3: Liest die Daten des 3. Einschalt-Timers F4: Liest die Daten des 4. Einschalt-Timers F5: Liest die Daten des 5. Einschalt-Timers F6: Liest die Daten des 6. Einschalt-Timers F7: Liest die Daten des 7. Einschalt-Timers 2. e1h bis e7h (einen Index löschen), e0h (alle Indexeinträge löschen) E0: Löscht alle Einstellungen des Einschalt-Timers E1: Löscht die Einstellung des 1. Einschalt-Timers E2: Löscht die Einstellung des 2. Einschalt-Timers E3: Löscht die Einstellung des 3. Einschalt-Timers E4: Löscht die Einstellung des 4. Einschalt-Timers E5: Löscht die Einstellung des 5. Einschalt-Timers E6: Löscht die Einstellung des 6. Einschalt-Timers E7: Löscht die Einstellung des 7. Einschalt-Timers 3. 01h bis 0Ch (legt den Wochentag für den Einschalt-Timer fest) 01: Einmal 02. Täglich 03: Mo-Fr 04: Mo-Sa 05: Sa-So 06. Jeden Sonntag 07. Jeden Montag 08. Jeden Dienstag 09. Jeden Mittwoch 0A. Jeden Donnerstag 0B. Jeden Freitag 0C. Jeden Samstag<br>Daten2 00 bis 1 Daten2 00 bis 17: 00 bis 23 Stunden<br>Daten3 00 bis 3B: 00 bis 59 Minuten  $00$  bis  $3B: 00$  bis 59 Minuten \* Um die Einschaltzeitliste zu lesen oder zu löschen, muss [Data2][Data3] auf "FFH" gestellt sein. Beispiel 1: fd 01 f1 ff ff – Liest die ersten Indexdaten im Einschalt-Timer. Beispiel 2: fd 01 e1 ff ff – Löscht die ersten Indexdaten aus dem Einschalt-Timer. Beispiel 3: fd 01 04 02 03 – Stellt den Einschalt-Timer für Montag bis Samstag auf 02:03. \* Diese Funktion ist nur verfügbar, wenn Zeit 1 (Jahr/Monat/

Tag) und Zeit 2 (Stunde/Minute/Sekunde) eingestellt sind.

Acknowledgement [d][ ][Set ID][ ][OK/NG][Data1][Data2][Data3][x]

#### **22. Einschaltzeit – Eingang (Command: f u)** Wählen Sie einen externen Eingang für die derzeitige "On Timer" (Einschalt-Timer)-Einstellung, und fügen Sie einen

#### neuen Zeitplan hinzu. **Transmission** [f][u][ ][Set ID][ ][Data1][Cr] [f][u][ ][Set ID][ ][Data1][][Data2][Cr]

Daten (Geplante Aufnahme hinzufügen) 70: DVI 90: HDMI1 91: HDMI2/OPS C0: DISPLAYPORT

Daten 1 (Geplante Aufnahme lesen) 1. f1h bis f7h (Daten lesen) F1: Eingang für 1. geplante Aufnahme auswählen F2: Eingang für 2. geplante Aufnahme auswählen F3: Eingang für 3. geplante Aufnahme auswählen F4: Eingang für 4. geplante Aufnahme auswählen F5: Eingang für 5. geplante Aufnahme auswählen F6: Eingang für 6. geplante Aufnahme auswählen F7: Eingang für 7. geplante Aufnahme auswählen Data2 (Geplante Aufnahme lesen) FF

\* Um den Eingang zur Planung einer Aufnahme auszulesen, geben Sie als [Data2] FF ein.

Wenn beim Lesen der Zeitplandaten für [Data1] kein Zeitplan verfügbar ist, wird der Text "NG" angezeigt und die Aktion abgebrochen.

(Beispiel 1: fu 01 90 - Jeden Eingang für geplante Aufnahmen um eine Zeile nach unten verschieben, und den Eingang für die 1. geplante Aufnahme im HDMI-Modus speichern.)

(Beispiel 2: fu 01 f1 ff - Eingang für 1. geplante Aufnahme auslesen.)

Wenn kein dritter Zeitplan verfügbar ist, wird der Text "NG" angezeigt und die Aktion abgebrochen.

\* Diese Funktion wird nur unterstützt, wenn 1 (Jahr/ Monat/Tag), 2 (Stunde/Minute/Sekunde), Einschaltzeit (Wiederholungsmodus/Zeit) eingestellt sind.

\*\* Wird je nach Modell möglicherweise nicht unterstützt. Acknowledgement

[u][ ][Set ID][ ][OK/NG][Data][x]

[ Iuli ] IID festlegen][ ][OK/NG][Data1][Data2][x]

#### **23. No Signal Power Off (15Min) (Ausschalten bei:›Kein Signal› (15 Min.)) (Command: f g)**

Konfiguriert die Einstellungen für automatisches Standby. **Transmission** 

#### [f][q][ ][Set ID][ ][Data][Cr]

Daten 00: Aus 01: Ein

> Acknowledgement [g][ ][Set ID][ ][OK/NG][Data][x]

### **24. Auto power off (Autom. Ausschalten) (Command:m n)**

Konfiguriert die Einstellungen für automatisches Ausschalten. **Transmission** 

[m][n][ ][Set ID][ ][Data][Cr]

Daten 00: Aus 01: 4 Stunden Acknowledgement [n][ ][Set ID][ ][OK/NG][Data][x]

#### **25. Language (Sprache) (Command: f i)**

Legt die OSD-Sprache fest. **Transmission** 

[f][i][ ][Set ID][ ][Data][Cr]

- 
- Daten 00: Tschechisch
	- 01: Dänisch
		- 02: Deutsch
		- 03: Englisch
			- 04: Spanisch (Europa)
		- 05: Griechisch
		- 06: Französisch
		- 07: Italienisch
		- 08: Niederländisch
		- 09: Norwegisch
		- 0A: Portugiesisch
		- 0B: Portugiesisch (Brasilien)
		- 0C: Russisch
		- 0D: Finnisch
		- 0E: Schwedisch
		- 0F: Koreanisch 10: Chinesisch (Mandarin)
		- 11: Japanisch
		- 12: Chinesisch (Kantonesisch)

Acknowledgement

**Fill IFSet IDIF IFOK/NGIFDataIFx1** 

**26. Reset (Zurücksetzen) (Command: f k)** Führt die Bild-und Werkseinstellungen-Funktionen aus.

### **Transmission**

### [f][k][ ][Set ID][ ][Data][Cr]

Daten 00: Bild zurücksetzen 02: Werkseinstellungen

Acknowledgement

[k][ ][Set ID][ ][OK/NG][Data][x]

**29. Time Elapsed (Verstrichene Zeit) (Command: d l)**

Überprüft die verstrichene Zeit. **Transmission** [fd][I][ I[Set ID][ ][Data][Cr]

Daten FF: Status lesen Acknowledgement [I][ ][Set ID][ ][OK/NG][Data][x]

\* Der empfangene Datenwert wird als Hexadezimalwert angezeigt.

#### **27. Current temperature (Aktuelle Temperatur) (Command: d n)** Überprüft die Innentemperatur. **Transmission** [d][n][ ][Set ID][ ][Data][Cr]

Daten FF: Status prüfen Acknowledgement [n][ ][Set ID][ ][OK/NG][Data][x]

\* Temperaturwert wird als Hexadezimalwert dargestellt.

**30. Product serial number (Seriennummer des Produkts) (Command: f, y)** Überprüft die Seriennummer des Produkts. **Transmission** [f][y][ ][Set ID][ ][Data][Cr]

Daten FF: Seriennummer des Produkts prüfen Acknowledgement [y][ ][Set ID][ ][OK/NG][Data][x] \* Daten im ASCII-Format.

**28. Key (Taste) (Command: m c)** Sendet einen Tastencode für die IR-Fernbedienung. **Transmission** [m][c][ ][Set ID][ ][Data][Cr] Daten IR\_KEY\_CODE

Acknowledgement [c][ ][Set ID][ ][OK/NG][Data][x]

Informationen zu Tastencodes siehe IR-Codes. \* Je nach Modell werden einige Tastencodes nicht unterstützt.

**31. Software Version (Softwareversion) (Command: f z)**

Überprüft die Software-Version des Produkts. **Transmission** 

[f][z][ ][Set ID][ ][Data][Cr]

Daten FF: Softwareversion prüfen Acknowledgement [z][ I[Set ID][ I[OK/NG][Data][x]

#### **32. White Balance Red Gain (Weißabgleich – Rotverstärkung) (Command: j m)**

Stellt die Rotverstärkung für den Weißabgleich ein. **Transmission** 

#### [j][m][ ][Set ID][ ][Data][Cr]

Daten 00 bis FE: Rotverstärkung 0 bis 254 FF: Überprüft den Rotverstärkungswert **Acknowledgement** 

[m][ ][Set ID][ ][OK/NG][Daten][x]

#### **35. White Balance Red Offset (Weißabgleich – Rotverschiebung) (Command: s x)** Stellt die Rotverschiebung für den Weißabgleich ein.

**Transmission** 

### [s][x][ ][Set ID][ ][Data][Cr]

Daten 00 bis 7F: Rotverschiebung 0 bis 127 FF: Überprüft den Rotverschiebungswert **Acknowledgement** [x][ ][Set ID][ ][OK/NG][Data][x]

### **33. White Balance Green Gain (Weißabgleich – Grünverstärkung) (Command: j n)**

Stellt die Grünverstärkung für den Weißabgleich ein. **Transmission** 

[i][n][ ][Set ID][ ][Data][Cr]

Daten 00 bis FE: Grünverstärkung 0 bis 254 FF: Überprüft den Grünverstärkungswert **Acknowledgement** [n][ ][Set ID][ ][OK/NG][Data][x]

**36. White Balance Green Offset (Weißabgleich – Grünverschiebung) (Command: s y)**

Stellt die Grünverschiebung für den Weißabgleich ein. **Transmission** 

[s][y][ ][Set ID][ ][Data][Cr]

Daten 00 bis 7F: Grünverschiebung 0 bis 127 FF: Überprüft den Grünverschiebungswert **Acknowledgement** 

[y][ ][Set ID][ ][OK/NG][Data][x]

**34. White Balance Blue Gain (Weißabgleich – Blauverstärkung) (Command: j o)** Stellt die Blauverstärkung für den Weißabgleich ein.

**Transmission** [i][o][ ][Set ID][ ][Data][Cr]

Daten 00 bis FE: Blauverstärkung 0 bis 254 FF: Überprüft den Blauverstärkungswert Acknowledgement

[ **[o][ ][Set ID][ ][OK/NG][Data][x]** 

- **37. White Balance Blue Offset (Weißabgleich Blauverschiebung) (Command: s z)**
- Stellt die Blauverschiebung für den Weißabgleich ein. **Transmission**

#### [s][z][ ][Set ID][ ][Data][Cr]

Daten 00 bis 7F: Blauverschiebung 0 bis 127 FF: Überprüft den Blauverschiebungswert Acknowledgement

[z][ ][Set ID][ ][OK/NG][Data][x]

#### **38. Backlight (Hintergrundbeleuchtung) (Command:**

**m g)** Passt die Helligkeit an. **Transmission** 

[m][q][ ][Set ID][ ][Data][Cr]

Daten 00 bis 64: Hintergrundbeleuchtung 0 bis 100 Acknowledgement [g][][set ID][][OK/NG][Data][x]

#### **41. Check Tile Mode (Kachelmodus überprüfen) (Command: d z)**

Überprüft den Kachelmodus.

**Transmission** 

[d][z][ ][Set ID][ ][Data][Cr]

Daten FF: Überprüft den Kachelmodus.

Acknowledgement [z][ ][Set ID][ ][OK/NG][Data1][Data2][Data3][x] Daten1 00: Kachelmodus aus 01: Kachelmodus ein

Daten2 00 bis 0F: Kachelspalte Daten3 00 bis 0F: Kachelzeile

#### **39. Screen Off (Bildschirm aus) (Command: k d)**

Schaltet den Bildschirm ein und aus.

**Transmission** 

### [k][d][ ][Set ID][ ][Data][Cr]

Daten 00: Schaltet den Bildschirm ein 01: Schaltet den Bildschirm aus Acknowledgement

[d][ ][Set ID][ ][OK/NG][Data][x]

#### **42. Tile ID (Kachel-ID) (Command: d i)**

 \* Stellt den Wert der Kachel-ID für das Produkt ein. **Transmission** [d][i][ ][Set ID][ ][Data][Cr]

Daten 01 bis E1: Kachel-ID 1 bis 225\*\* FF: Überprüft die Kachel-ID \*\* Der Datenwert darf den jeweiligen Wert von Zeile x Spalte nicht übersteigen. Acknowledgement [i][ ][Set ID][ ][OK/NG][Data][x]

\* Wenn ein Datenwert eingegeben wird, der den Wert von Zeile x Spalte überschreitet (außer 0xFF), wird ACK zu NG.

#### **40. Tile Mode (Kachelmodus) (Command: d d)**

 Stellt den Kachelmodus ein und legt Werte für die Kachelzeilen und -spalten fest.

**Transmission** 

#### [d][d][ ][Set ID][ ][Data][Cr]

Daten 00 bis FF: Erstes Byte - Kachelspalte Zweites Byte – Kachelzeile

\* 00, 01, 10 und 11 bedeuten, dass der Kachelmodus auf Aus gestellt ist. Acknowledgement

[d][ ][Set ID][ ][OK/NG][Data][x]

#### **43. Natural Mode (in Tile mode) (Nativer Modus (in der Kachelansicht)) (Command: d j)**

Wenn das Bild natürlich angezeigt wird, wird der Teil des Bildes ausgelassen, der normalerweise in der Lücke zwischen den Monitoren erscheinen würde. **Transmission** 

#### [d][j][ ][Set ID][ ][Data][Cr]

Daten 00: Aus 01: Ein Acknowledgement [i][ ][Set ID][ ][OK/NG][Data][x]

### **44. DPM Select (DPM-Auswahl) (Command: f j)**

Einstellen der DPM-Funktion (Bildschirm-Energiesparmodus). **Transmission** 

#### [f][i][ ][Set ID][ ][Data][Cr]

Daten 00: Aus

- 01: 5 Sekunden 02: 10 Sekunden
	-
- 03: 15 Sekunden 04: 1 Minute
	-
- 05: 3 Minuten
- 06: 5 Minuten 07: 10 Minuten

### Acknowledgement

[iil] ISet ID][ ][OK/NG][Data][x]

### **47. Fail Over Select (Ausfallsicherung wählen)**

### **(Command: m i)**

Wählt einen Eingangsmodus für die automatische

#### Umschaltung. **Transmission**

### [m][i][ ][Set ID][ ][Data][Cr]

Daten 00: Aus 01: Automatisch

02: Manuell

Acknowledgement [i][ ][Set ID][ ][OK/NG][Data][x]

#### **45. Remote Control/Local Key Lock (Fernbedienung/ Lokale Sperre) (Command: k m)**

Stellt die Fernbedienung/lokale Sperre (vorn) ein. **Transmission** 

#### [k][m][ ][Set ID][ ][Data][Cr]

Daten 00: Aus (Sperre aus)

01: Ein (Sperre Ein)

Wenn die Tasten der Fernbedienung und die Tasten der Vorderseite im Bereitschaftsmodus gesperrt sind, kann das Gerät nicht mit der Fernbedienung oder der Ein-/ Aus-Taste an der Vorderseite eingeschaltet werden. Acknowledgement

[m][ ][Set ID][ ][OK/NG][Daten][x]

#### **48. Fail Over Input Select (Ausfallsicherung – Eingangsauswahl) (Command: m j)**

#### Wählt eine Eingangsquelle für die automatische Umschaltung.

\* Dieser Befehl ist nur verfügbar, wenn der Modus

"Ausfallsicherung (Automatisch)" auf "Benutzerdefiniert" eingestellt ist.

### **Transmission**

[m][j][ ][Set ID][ ][Data1][ ][Data2][ ][Data3][ ][Data4][Cr]

Daten 1 bis 4 (Eingangspriorität 1 bis 4)

- 70: DVI
- $90 \cdot HDM11$
- 91: HDMI2/OPS
- C0: DISPLAYPORT

### Acknowledgement

#### [j][ ][SetID][ ][OK/NG][Data1][Data2][Data3][Data4][x]

Daten 1 bis 4 (Eingangspriorität 1 bis 4)

- 70: DVI
- 90: HDMI1
- 91: HDMI2/OPS
- C0: DISPLAYPORT

#### **46. Power On Delay (Einschaltverzögerung) (Command: f h)**

Stellt die Verzögerung beim Einschalten des Geräts ein. (Einheit: Sekunden).

**Transmission** 

[f][h][ ][Set ID][ ][Data][Cr]

Daten 00 bis FA: min. 0 bis maximal 250 (Sekunden) Acknowledgement [h][ ][Set ID][ ][OK/NG][Data][x]

#### **49. IR Operation (IR-Betrieb) (Command: t p)**

Konfiguriert die Einstellungen für den IR-Betrieb des Produkts.

**Transmission** [t][p][ ][Set ID][ ][Data][Cr]

- Daten 00: Entsperrt alle Tasten
	- 01: Sperrt alle Tasten außer der Ein/Aus-Taste
	- 02: Sperrt alle Tasten

Acknowledgement

[x][ ][Set ID][ ][OK/NG][Data][x]

#### **50. Local Key Operation (Tastenfunktion am Gerät) (Command: t o)**

Konfiguriert die Einstellungen für die Tastenfunktion am Gerät.

# **Transmission**

### [t][o][ ][Set ID][ ][Data][Cr]

Daten 00: Entsperrt alle Tasten 01: Sperrt alle Tasten außer der Ein/Aus-Taste 02: Sperrt alle Tasten Acknowledgement

[o][ ][Set ID][ ][OK/NG][Data][x]

#### **53. Speaker (Lautsprecher) (Command: d v)**

Legt die Lautsprecherfunktion fest.

**Transmission** [d][v][ ][Set ID][ ][Data][Cr]

Daten 00: Aus 01: Ein Acknowledgement [v][ ][Set ID][ ][OK/NG][Data][x]

### **51. Status (Command: s v)**

Überprüft den aktuellen Signalstatus des Produkts.

### **Transmission**

[s][v][ ][Set ID][ ][Data][ ][FF][Cr]

Daten 02: Überprüft, ob ein Signal vorhanden ist 10: RGB-Sensor OK/NG (Bildschirm prüfen) Acknowledgement [v][ ][Set ID][ ][OK/NG][Data][Data1][x]

Daten: 02 (wenn ein Signal gefunden wurde)

- Daten1 00: kein Signal
	- 01: Signal ist vorhanden

Daten: 10 (Bildschirm prüfen)

- Daten1 00: Bildschirmprüfergebnis NG 07: Bildschirmprüfergebnis OK
- \* Wird als NG behandelt, wenn "Bildschirm prüfen" auf "Aus" gesetzt ist

### **54 Daylight Saving Time (Sommerzeit) (Command: s d)**

Einstellen der Funktion Sommerzeit"

**Transmission** [s][d][ ][Set ID][ ][Data1][ ][Data2][ ][Data3][ ][Data4] [ IIData5][Cr] Daten 00: Aus (Data2~5: FFH) 01: Startuhrzeit 02: Enduhrzeit Daten2 01~0C: Januar bis Dezember Daten3 01~06: 1. ~ 6. Woche \* Die maximale Anzahl von [Data3] variiert je nach Datum. Daten4 00~06 (Sonntag ~ Samstag) Daten5 00 ~ 17: 00 ~ 23 Stunden \* Um die Startuhrzeit/Enduhrzeit anzuzeigen, drücken Sie FFH für [Data2]~[Data5]. (ex1: sd 01 01 ff ff ff ff - Um die Startuhrzeit zu überprüfen ex2: sd 01 02 ff ff ff ff - Um die Enduhrzeit zu überprüfen) \* Diese Funktion wird nur unterstützt, wenn 1 (Jahr/ Monat/Tag) und 2 (Stunde/Minute/Sekunde) eingestellt sind. Acknowledgement

[d][ ][Set ID][ ][OK/NG][Data1][Data2][Data3][Data4] [Data5][x]

\*\* Wird je nach Modell möglicherweise nicht unterstützt.

## **52. Check Screen (Bildschirm prüfen) (Command: t z)**

Legt "Bildschirm prüfen" fest.

**Transmission** [t][z][ ][Set ID][ ][Data][Cr]

Daten 00: Aus

 $01 \cdot$  Fin Acknowledgement [z][ ][Set ID][ ][OK/NG][Data][x]

**DEUTSCH**

**DEUTSCH** 

![](_page_70_Picture_0.jpeg)

ENERGY STAR is a set of power-saving guidelines issued by the U.S. Environmental Protection Agency(EPA).

![](_page_70_Picture_2.jpeg)

As an ENERGY STAR Partner LGE U. S. A. Inc. has determined that this product meets the ENERGY STAR guidelines for energy efficiency Refer to ENERGYSTAR.gov for more information on the ENERGY STAR program.

Lesen Sie vor der Verwendung des Geräts unbedingt die Sicherheitsvorkehrungen durch.

Bewahren Sie die CD mit dem Benutzerhandbuch für die zukünftige Verwendung gut zugänglich auf. Das Modell und die Seriennummer des Geräts befinden sich auf der Rückseite und auf einer Seite des Geräts. Notieren Sie diese Angaben unten (für den Fall einer Reparatur).

MODELL

Den Quellcode unter GPL, LGPL, MPL sowie weitere Open-Source-Lizenzen, der in diesem Produkt enthalten ist, können Sie unter http://opensource.lge.com herunterladen.

Neben dem Quellcode stehen dort noch alle Lizenzbedingungen, auf die verwiesen wird, Garantieausschlüsse sowie Urheberrechtshinweise zum Download bereit.

LG Electronics stellt Ihnen gegen eine Gebühr (für Distribution, Medien, Versand und Verwaltung) auch den Quellcode auf CD-ROM bereit. Wenden Sie sich per E-Mail an LG Electronics: opensource@lge. com. Dieses Angebot ist drei (3) Jahre ab Kaufdatum des Produkts gültig.

**ACHTUNG** - Dies ist ein Produkt der Klasse A. Der Betrieb dieses Gerätes in Wohngebieten kann erhebliche Störungen des Funkempfangs verursachen. In diesem Fall muss der Benutzer diese Störungen beseitigen

Vorübergehende Geräuschentwicklungen beim EIN- oder AUS-Schalten dieses Geräts sind normal.

**SFRIENNUMMER**